thf

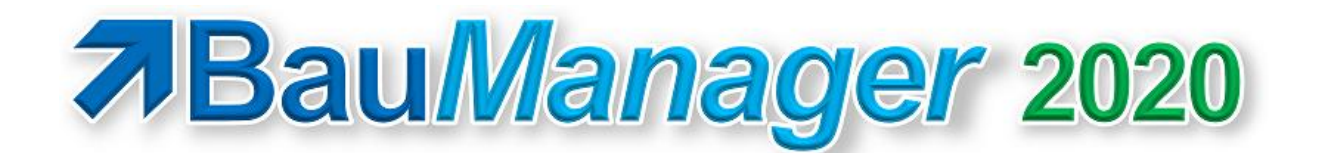

*Version V5.80 vom 01.08.2020*

# Versionsbeschreibung und Update-Installation

# Inhaltsverzeichnis

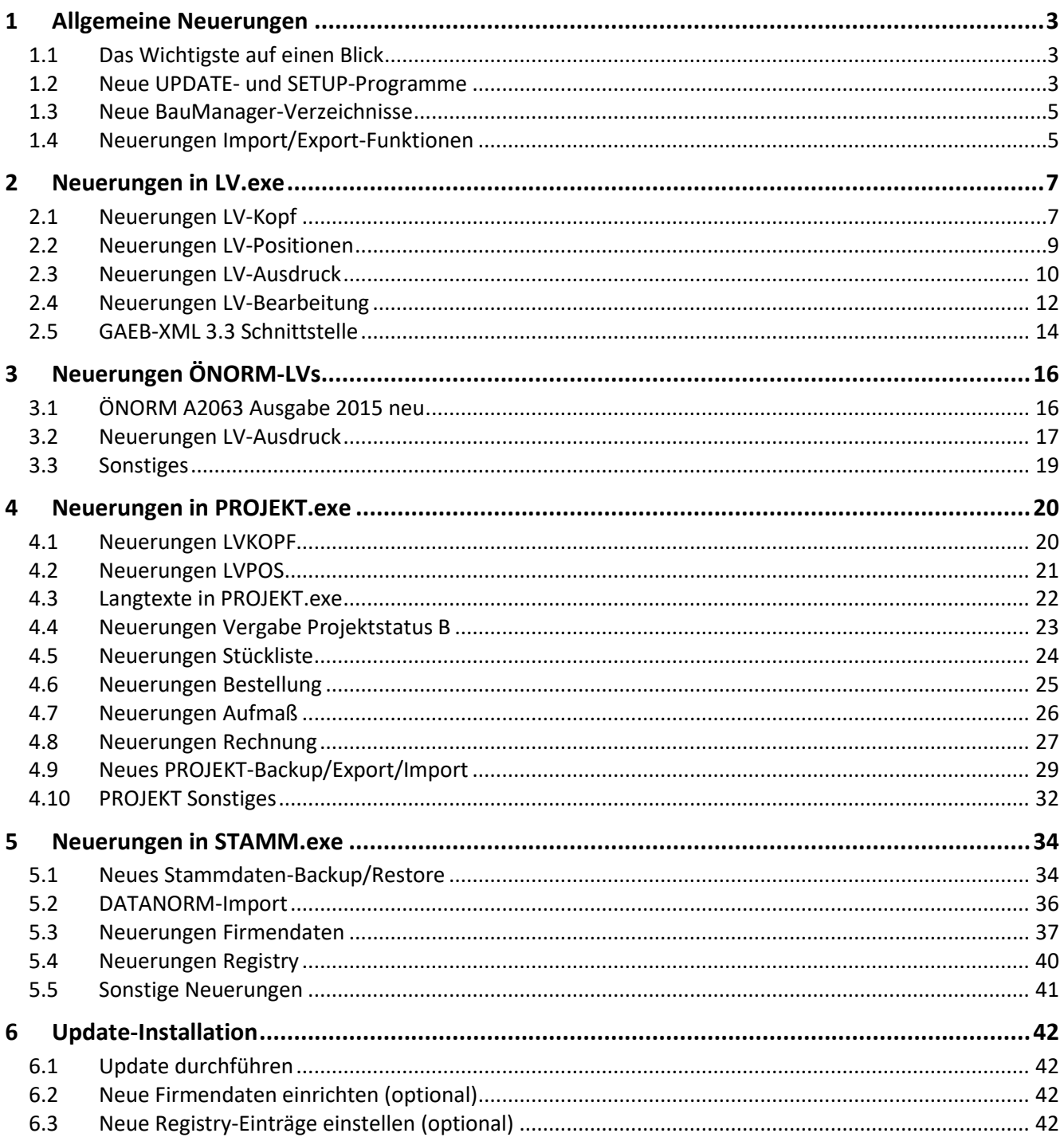

# <span id="page-2-0"></span>1 Allgemeine Neuerungen

# <span id="page-2-1"></span>1.1 Das Wichtigste auf einen Blick

#### 1.1.1 Komfortable Administration

Der Schwerpunkt bei der Entwicklung von **BauManager 2020** lag auf einer **komfortableren Administration**: Wir haben die Update-Installation stark vereinfacht, die Stammdatenpflege verbessert und neue benutzerfreundliche Backup/Restore-Funktionen hinzugefügt…

- ✓ Komfortables **UPDATE**-Programm *(neu)*
- ✓ Komfortables **SETUP**-Programm *(neu)*
- ✓ Komfortabler **DATANORM**-Import *(erweitert)*
- ✓ Komfortable **STAMM-Backup** und Restore-Funktionen *(neu)*
- ✓ Komfortable **PROJEKT-Backup**-, Import-, Export- und Lösch-Funktionen *(neu)*

#### 1.1.2 Neuerungen Bearbeitung

Weitere wichtige Neuerungen in **BauManager 2020** sind…

- ✓ **GAEB-XML 3.3, Ausgabe 2019** mit Description-ID *(neu)*
- ✓ **ÖNORM A2063, Ausgabe 2015** mit unechten Bieterlücken *(neu)*
- ✓ **LV-Bietertextverzeichnis** bzw. Lückentextprotokoll *(neu)*
- ✓ **Automatisierung von Liefer- und Kleinaufträgen** in PROJEKT.exe *(neu)*
- ✓ Viele **Detailverbesserungen** in PROJEKT.exe *(neu)*

## <span id="page-2-2"></span>1.2 Neue UPDATE- und SETUP-Programme

#### 1.2.1 UPDATE.exe [THF021]

Die Durchführung von BauManager-Updates wurde durch das neue Programm *UPDATE.exe* extrem vereinfacht. Rufen Sie *UPDATE.exe* auf (CD-ROM) und folgen Sie den Anweisungen.

*UPDATE.exe* kann auch in *LV.exe* gestartet werden: Klicken Sie dazu *Menü Hilfe* **/** *Nach Updates suchen*. BauManager prüft dann im Internet, ob Updates verfügbar sind…

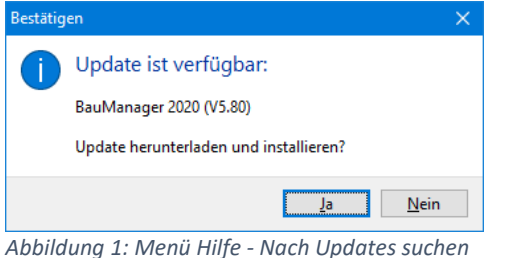

#### 1.2.2 SETUP.exe [THF022]

Auch die Neuinstallation von BauManager wurde wesentlich vereinfacht. Mit dem neuen *SETUP.exe* können Sie sowohl neue **Einzelplätze** als auch **Netzwerksysteme mit separatem Datenbankserver** installieren.

#### 1.2.3 Sonstiges

BauManager erscheint in *"Apps & Features"* (ehemals *"Programme und Funktionen"*), und kann von dort komfortabel **deinstalliert** werden. Bitte beachten Sie dabei, dass sowohl der Hardlock-Treiber *"Sentinel Runtime"* als auch die Oracle-Datenbank separat deinstalliert werden müssen.

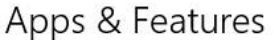

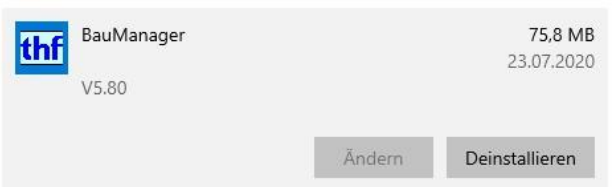

*Abbildung 2: BauManager-Eintrag bei Windows "Apps & Features"*

Weiterhin finden Sie die BauManager-Programme jetzt auch im Windows-Startmenü…

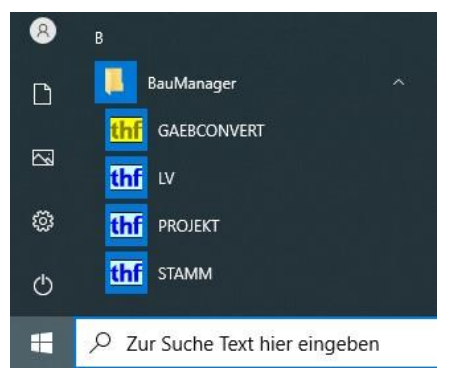

*Abbildung 3: Windows-Startmenü*

### <span id="page-4-0"></span>1.3 Neue BauManager-Verzeichnisse

#### 1.3.1 Neue Vorgaben für Verzeichnispfade [ALL237]

Für Ihre Benutzerdaten werden künftig folgende Ordner automatisch angelegt…

- *C:\Users\Public\Documents\BauManager\User* LV- und PS-Dateien
- *C:\Users\Public\Documents\BauManager\Text* Textbausteine
- *C:\Users\Public\Documents\BauManager\Projekt* Projektbearbeitungs-Importe, Exporte
- *C:\Users\Public\Documents\BauManager\Backup* Stammdaten-CSV, TXX, TXXX-Im/Exporte
- *C:\Users\Public\Documents\BauManager\Import* Stamm-Fremdimporte (DATANORM, ZVEH, ONLB)
- *C:\Users\Public\Documents\BauManager\DPool* Datenblätter (in den Firmendaten änderbar)

Ihre bisherigen Ordner bleiben selbstverständlich erhalten. Es handelt sich um **Vorgaben für den ersten BauManager-Aufruf**. Anschließend merkt sich BauManager die von Ihnen benutzten Ordner automatisch …

#### 1.3.2 Speicherung der Verzeichnispfade [ALL237]

Verzeichnispfade werden künftig automatisch in Ihrer **persönlichen INI-Datei** gespeichert, sodass sie beim nächsten Aufruf ohne Suchen gleich im richtigen Ordner landen.

#### 1.3.3 Neuer Ordner für ADT-Dateien (Offline-Betrieb) [ALL237a]

Auch der Ordner für den Offline-Betrieb (ADT-Dateien) wurde geändert. Der Ordner ist fest vorgegeben und nicht änderbar:

• *C:\Users\Public\Documents\BauManager\ADT* ADT-Dateien für Offline-Betrieb (nicht änderbar)

**Hinweis:** Bisher war der Verzeichnispfad in der Windows-Registry hinterlegt (Eintrag DATAPATH, standardmäßig *C:\Program Files (x86)\BauManager\ADT\*). Dies ergab oft Probleme mit der Zugriffsberechtigung.

#### 1.3.4 Neuer Ordner für Log-Dateien [THF021]

Log-Dateien für Updates und andere Zwecke werden gespeichert in:

• *C:\Users\Public\Documents\BauManager\Logs* Log-Dateien

## <span id="page-4-1"></span>1.4 Neuerungen Import/Export-Funktionen

#### 1.4.1 Alle Import/Export-Funktionen mit gekürzten Dateipfaden [ALL155u]

Bei allen BauManager-Importen und Exporten werden die **Pfad- und Dateinamen künftig mit … gekürzt** angezeigt (gelber Pfeil), wenn sie länger als das Anzeigefeld sind:

| Aufmaß-Export                                                                                                    |  |  |
|----------------------------------------------------------------------------------------------------|--|--|
| Schließen <b>Find Datei</b> Start & Stopp <b>B</b> Protokoll <b>O</b> Hilfe                                                         |  |  |
| <b>Exportdatei</b><br>REB-VB 23.003 (2009)                                                                                          |  |  |
| C:\\BauManager\THF-ENTWICKLUNGSLABOR\LPV\Data\AB20-00003-AU0001.d11                                                                 |  |  |
| neter einstellen => dann "Start" klicken!<br>C:\Users\thf\Documents\BauManager\THF-ENTWICKLUNGSLABOR\LPV\Data\AB20-00003-AU0001.d11 |  |  |
|                                                                                                    |  |  |

*Abbildung 4: Gekürzt angezeigter Pfad*

Im Hinweisfenster (grüner Pfeil) steht der **vollständige Pfadname**.

#### 1.4.2 Export-Funktionen mit Datei-Vorschlägen [ALL155u]

Für alle BauManager-Exportfunktionen: Künftig wird bereits **vor der Dateiauswahl** der Ordner und wo möglich der Dateiname vorgeschlagen:

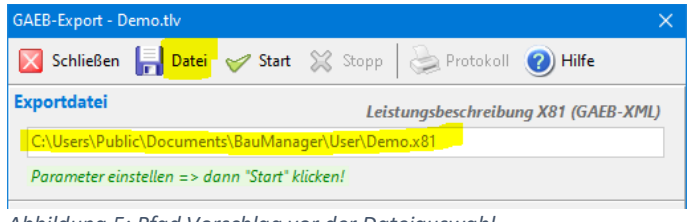

*Abbildung 5: Pfad Vorschlag vor der Dateiauswahl*

Der Button *Datei* wurde in die Titelzeile verschoben.

#### 1.4.3 Import-Protokolle mit roten Warnmeldungen

Wie bei Exporten werden künftig auch bei Importen Warnmeldungen in roter Schrift ins Protokoll gedruckt:

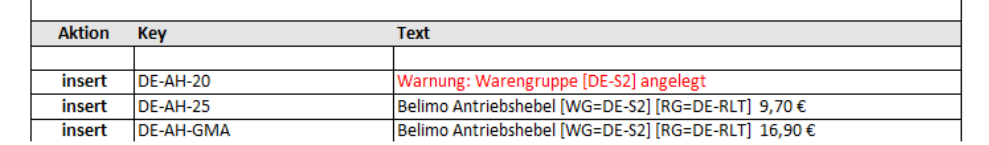

*Abbildung 6: Import-Protokoll mit roten Warnmeldungen*

# <span id="page-6-0"></span>2 Neuerungen in LV.exe

# <span id="page-6-1"></span>2.1 Neuerungen LV-Kopf

#### 2.1.1 Neues Feld PREISBINDUNG [LV310]

Bei LV-Kopf / Angebot können Sie zusätzlich zur Angebotsbindungsfrist die Preisbindungsfrist (A40) eingeben:

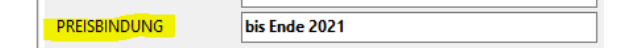

Ausdruck:

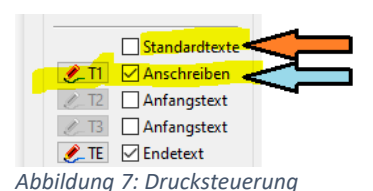

Beim **Standardausdruck** (roter Pfeil) erscheint die Preisbindung auf Seite 1. Für das **Anschreiben mit T1** (blauer Pfeil) gibt es den Platzhalter *<PREISBINDUNG>*.

### 2.1.2 Neues Kalkblatt bei Änderung der Auftragsart [LV290k]

Bei LV-Kopf / Projekt / Allgemein kann die Auftragsart geändert werden (wie bisher)…

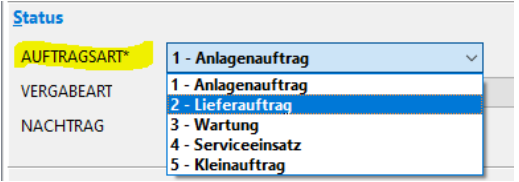

*Abbildung 8: LV-Kopf*

Sollte in den Firmendaten (AART) bei der neuen Auftragsart ein anderes Kalkulationsblatt hinterlegt sein, dann erscheint künftig die Abfrage…

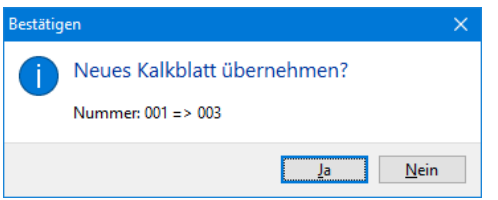

*Abbildung 9: Neue Abfrage "Kalkblatt übernehmen?"*

#### 2.1.3 Geänderte Datumsbezeichnungen [LV300d]

Bei LV-Kopf / Projekt / Allgemein wurde die Legende folgender Datumsangaben geändert…

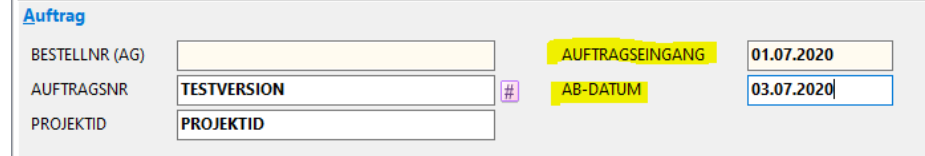

*Abbildung 10: Geänderte Datumsbezeichnungen im LV-Kopf*

- BESTELLDATUM → wird zu *AUFTRAGSEINGANG* (bei LVs) bzw. *AUFTRAGSVERGABE* (bei Ausschreibungen)
- AUFTRAGSDATUM → wird zu *AB-DATUM*.

#### 2.1.4 Geänderte Übernahme von NL-Anschrift und Kontaktdaten [LV291a] [LV291b]

Bei LV-Kopf / Projekt / Eigene NL wurden die Funktionen in der Kopfzeile angepasst…

| thf LV-Kopfdaten - Demo.tlv                                                       |                             |     |                    |               |  |  |  |  |  |
|-----------------------------------------------------------------------------------|-----------------------------|-----|--------------------|---------------|--|--|--|--|--|
| Jbernehmen X Abbrechen (D) KD-Info (D) Hilfe   X Löschen & NL & Laden = Speichern |                             |     |                    |               |  |  |  |  |  |
| Projekt<br>$\blacksquare$ Allgemein*<br>$\blacksquare$ AG/Kunde*                  | <b>Eigene NL</b><br>NL-CODE | 010 | <b>BEARBEITUNG</b> | <b>MUSTER</b> |  |  |  |  |  |
| $\Box$ $\bigcirc$ Eigene NL*<br>$\blacksquare$ Lieferanschrift                    | <b>NL-Anschrift</b>         |     |                    |               |  |  |  |  |  |

*Abbildung 11: Neue Funktion "NL", geänderte Funktionen "Laden" und "Speichern"*

**Bisher** gab es die Funktionen *Laden* und *Speichern*. Bei *Laden* wurden sowohl die *NL-Anschrift* als auch die *Kontaktdaten* neu eingelesen, unabhängig vom Inhalt der Felder *NL-CODE* und *BEARBEITUNG*.

**Künftig** werden die Felder *NL-CODE* und *BEARBEITUNG* verwendet. Außerdem können die *NL-Anschrift* und die *Kontaktdaten* unabhängig voneinander eingelesen werden:

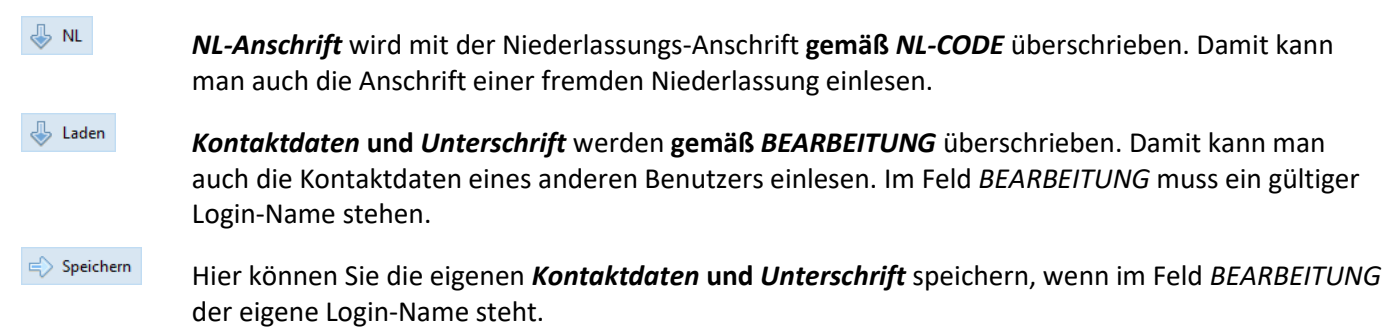

# <span id="page-8-0"></span>2.2 Neuerungen LV-Positionen

#### 2.2.1 Neues Feld INTERN [LV309]

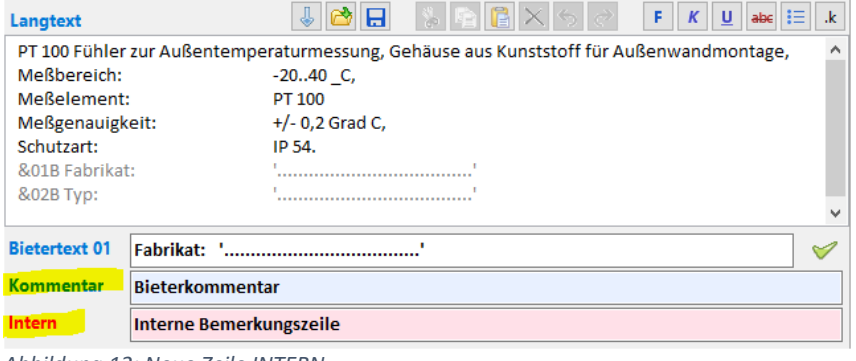

*Abbildung 12: Neue Zeile INTERN*

Unterhalb des Langtextes gibt es eine neue **interne Bemerkungszeile**. Sie wird weder gedruckt noch über GAEB bzw. ÖNORM übertragen.

**Hinweis:** Das Eingabefeld wird rot hinterlegt, wenn eine Bemerkung eingetragen ist, ansonsten bleibt das Feld weiß.

**Hinweis:** Mit Rechtsklick im Datengitter gibt es Filter-, Füll- und Löschfunktionen:

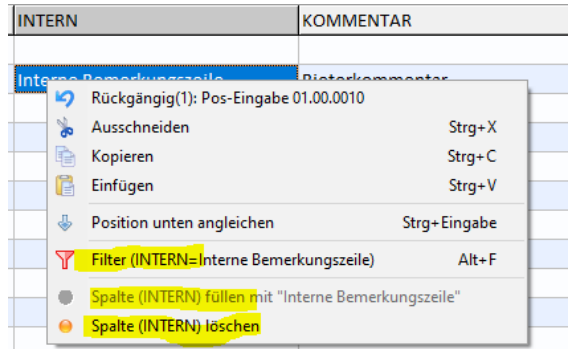

*Abbildung 13: Rechtsklick auf der neuen Spalte INTERN*

**Hinweis:** Der GAEB-Import schreibt eventuelle Warnmeldungen in das neue Feld INTERN.

#### 2.2.2 Bietertexte farbig [LV197m]

Künftig werden GAEB-Bietertexte (Fragetexte) auch am Bildschirm grau dargestellt, die Antworttexte blau (wie im Ausdruck).

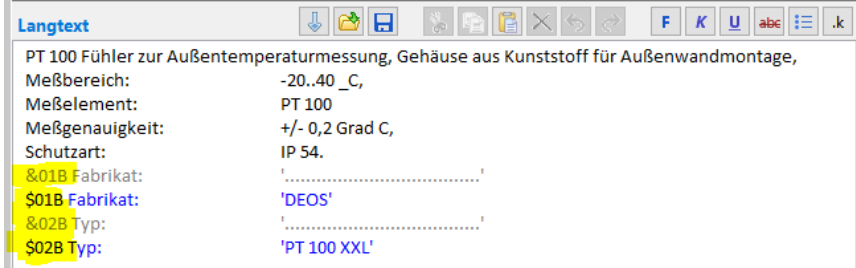

*Abbildung 14: Farbige Bietertexte: Fragetexte grau, Antworttexte blau*

# <span id="page-9-0"></span>2.3 Neuerungen LV-Ausdruck

#### 2.3.1 GAEB-Bietertextverzeichnis neu [LV308]

Künftig können Sie eine **Liste aller Bietertexte am LV-Ende** ausdrucken…

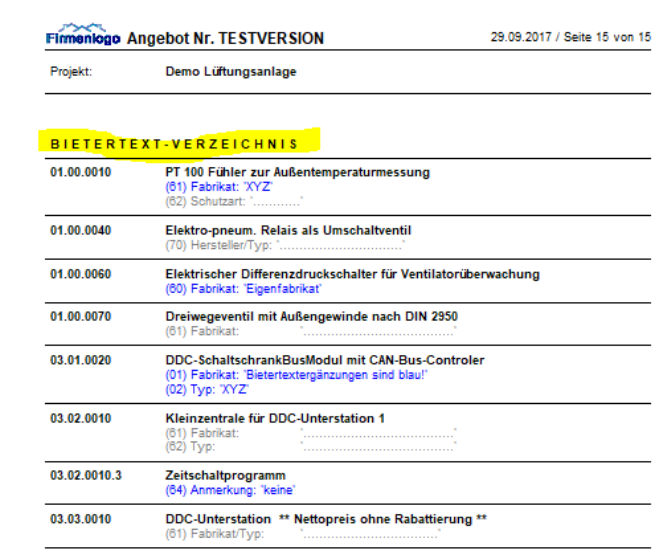

*Abbildung 15: Das neue Bietertextverzeichnis*

Den Ausdruck aktivieren Sie in der LV-Drucksteuerung mit dem Häkchen *Bietertextverzeichnis*…

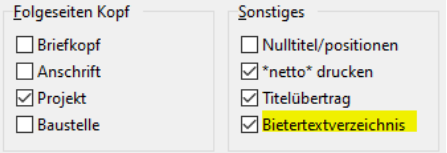

*Abbildung 16: LV-Drucksteuerung mit Bietertextverzeichnis*

#### 2.3.2 Drucksteuerung und Pauschaldruck [LV122a]

Die LV-Drucksteuerung wurde optisch optimiert:

| LV-Drucksteuerung                                                                                                    |                                                                                                    |                                                                                                    |                                                                                                    |
|----------------------------------------------------------------------------------------------------|----------------------------------------------------------------------------------------------------|----------------------------------------------------------------------------------------------------|----------------------------------------------------------------------------------------------------|
| Seite 1 / Ende<br>Justage Briefkopf<br>0<br>÷<br>10<br>Justage Anschrift<br>$\triangle$ BK<br>$\sqrt{\phantom{a}}$ Briefkopf<br>$\mathscr{L}$ FS<br>Anschrift<br>Lieferanschrift<br>Kontaktdaten<br>Standardtexte<br>$\mathcal{L}$ T1<br>Anschreiben<br>Anfangstext<br>Anfangstext<br>T3<br>$\triangle$ TE<br><b>▽</b> Endetext<br>AGB-Datei | Positionen<br>$\triangledown$ fett<br><b>▽ Kurztext</b><br>$\Box$ LO ---<br>$\Box$ Langtext<br>$\Box$ breit<br>□L1---<br>Technische Daten (SG)<br>$\Box$ L2 ---<br>Hersteller/Typ:<br>Hersteller<br>$\vee$ "o.glw."<br>$\Box$ "Typ"<br>Bezeichn.<br>$\triangledown$ "Typ"<br>□ Bestellnr.<br>$\Box$ L3 ---<br>$\Box$ L4 ---<br>$\nabla$ E-Preis<br>$\nabla U-Preis$ | Zubehör<br>o ohne<br>◯ Kurztexte in P/U<br>○ O drucken<br>○ OR drucken<br>○ ORS drucken<br>Einzelpreise<br>ohne<br>Mat + Lohn<br>Mat + LG<br>$OMG + LG$ | Angebot<br>Druck als<br>◯ Leistungsbeschreibung<br>○ Blankett<br>Angebot<br>◯ Auftragsbestätigung<br>Ausdruckart<br><b>● Pausch1</b><br>O Normal<br>○ Kurzdruck ○ Pausch2 |
| <b>Folgeseiten Kopf</b><br><b>□</b> Briefkopf<br>$\Box$ Anschrift<br>$\boxdot$ Projekt<br>$\Box$ Baustelle                                                                                                    | Sonstiges<br>√ Nulltitel/positionen<br>$\sqrt{\ }$ *netto* drucken<br>$\sqrt{}$ Titelübertrag<br><b>▽</b> Bietertextverzeichnis                                                                                                    | Titelsummen bis<br>ohne<br>TITEL<br>ABSCHNITT<br>LV-Ebene 3<br>LV-Ebene 4<br>LV-Ebene 5                                                                 | $\vee$ Ok<br>Abbrechen<br>Standard<br><b>Def</b><br>Q)<br>Hilfe                                                                                                    |

*Abbildung 17: Neue LV-Drucksteuerung*

Bei den Ausdruckarten *Leistungsbeschreibung*, *Pausch1* und *Pausch2* sind nicht anwählbare Parameter künftig gesperrt (grau).

#### 2.3.3 Bietertextausdruck ohne Fragetexte [LV197k]

Bisher wurden bei GAEB-Bietertexten stets sowohl die Fragetexte (grau) als auch die Antworttexte (blau) gedruckt. Künftig werden Fragetexte nur gedruckt, wenn keine Antworttexte vorhanden sind:

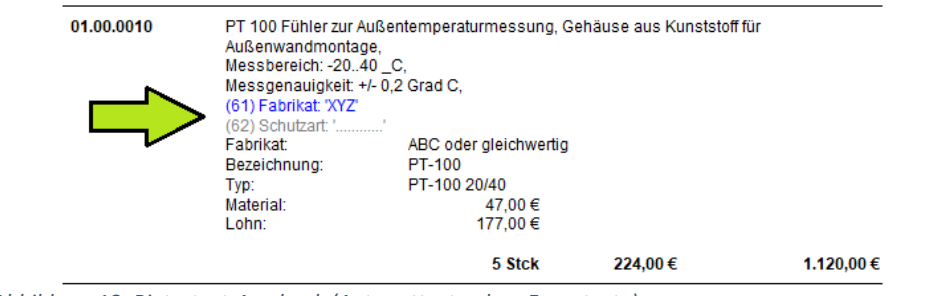

*Abbildung 18: Bietertext-Ausdruck (Antworttexte ohne Fragetexte)*

### 2.3.4 Bietertextausdruck auch bei Kurzdruck [LV197l]

Da Bietertexte formal Teil des Langtextes sind, wurden Bietertexte auch nur im Langtext gedruckt. Künftig werden sie auch beim Kurztextdruck ausgegeben:

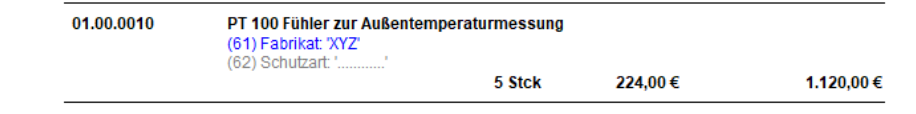

*Abbildung 19: Bietertexte auch bei Kurztextdruck*

**Hinweis:** das gleiche gilt für die ÖNORM-Lückentexte.

#### 2.3.5 Q-Positionen mit Mengenzeile [LV265b]

Ist bei Zubehör (Q-Position) die LV-MENGE = 0, so wird die Mengenzeile künftig trotzdem gedruckt (mit LV-Menge = 0). Bei Unterbeschreibungen (U-Positionen) mit LV-MENGE = 0 wird die Mengenzeile unterdrückt (wie bisher).

#### 2.3.6 Erzwungener breiter Ausdruck bei GAEB-90-LVs [LV269a]

In der LV-Drucksteuerung kann schmaler oder breiter Ausdruck von Langtexten ausgewählt werden.

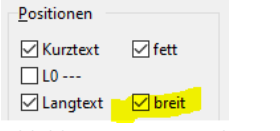

*Abbildung 20: LV-Drucksteuerung*

**Bisher** war ein breiter Ausdruck allerdings nur bei den neueren GAEB-XML-LVs (Fließtext) möglich, da bei alten GAEB-90-LVs stets ein harter Zeilenumbruch nach max. 55 Zeichen verwendet wird.

**Künftig** wird ein breiter Ausdruck **bei GAEB-90-LVs erzwungen**, wenn das Häkchen *breit* aktiviert ist.

### <span id="page-11-0"></span>2.4 Neuerungen LV-Bearbeitung

#### 2.4.1 Neue Rundung "auf 1 Euro aufrunden" [LV311]

Mit der neuen Rundung (Kennzeichen 7) können Sie alle bzw. alle markierten LV-Positionen auf 1 Euro aufrunden:

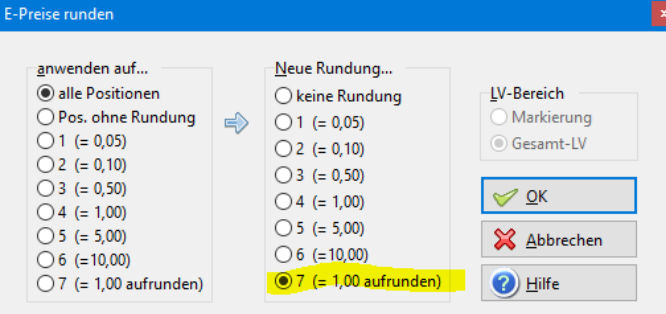

*Abbildung 21: Neue Funktion "Aufrunden"*

#### 2.4.2 Neue Filter [LV305f]

Mit dem Filter *INTERN=\** können Sie schnell feststellen, in welchen Positionen eine interne Bemerkung steht. Das gleiche gilt für Bieterkommentare (Filter *KOMMENTAR=\**) und Kurztexte (Filter *KURZTEXT=\**).

Umgekehrt können Sie mit **=** (ohne Sternchen) leere Felder finden (z.B.: *EINHEIT=*).

#### **Zusammenfassung:**

- **"=\*"** zeigt alle Positionen mit gefüllten Feldern an
- **"="** zeigt alle Positionen mit leeren Feldern an

### 2.4.3 Margenvorgabe mit Sonderkosten [LV303a]

Mit der Funktion *Kalkulation / Margenvorgabe* kann die Gesamtmarge für ein LV vorgegeben werden.

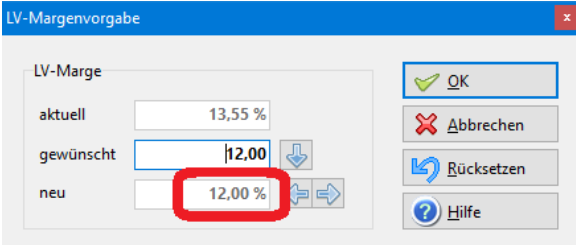

*Abbildung 22: Einstellung der Margenvorgabe*

Durch die Vorgabe werden alle Einheitspreise gleichmäßig so umgerechnet, dass als LV-Ergebnis die eingestellte Marge herauskommt.

**Ergebnis** in der LV-Gesamtkalkulation (Strg+F3) …

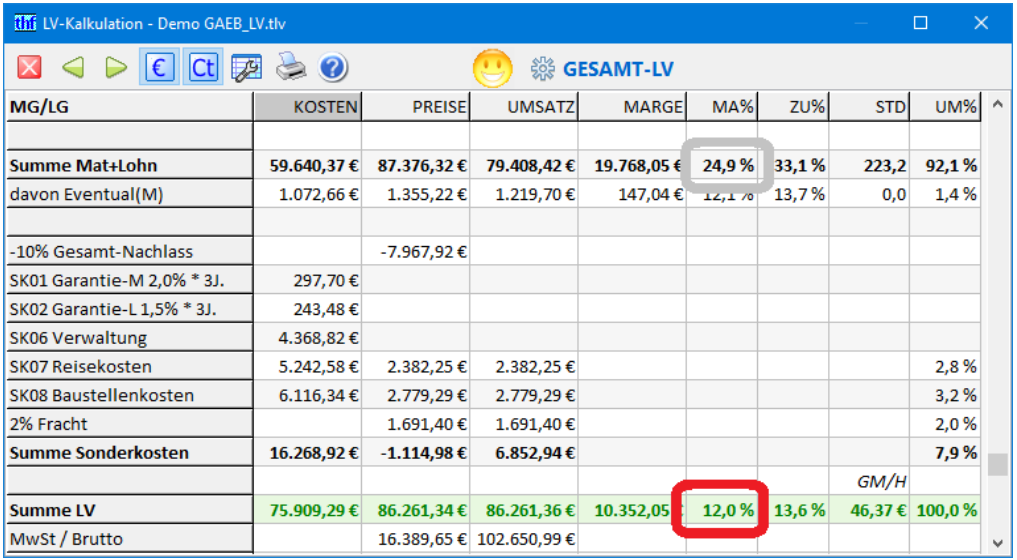

*Abbildung 23: Margenvorgabe berücksichtigt jetzt auch die Sonderkosten*

**Bisher** wurden bei dieser Umrechnung jedoch die Sonderkosten nicht berücksichtigt, sodass das Ergebnis in der Zeile **Summe Mat+Lohn** erschien (graue Markierung).

**Künftig** werden die Sonderkosten berücksichtigt, das Margen-Ergebnis erscheint in der Zeile **Summe LV** (rote Markierung).

#### 2.4.4 Datenblatt-Button mit Hinweis [ALL192b]

In der LV-Positionsmaske (M) befindet sich der **PDF-Button** für die Datenblattanzeige.

 $PDF$ Ist der PDF-Button **inaktiv** (grau), dann gibt es kein Datenblatt für den Artikel.

 Ist der PDF-Button **aktiv** (rot), dann ist ein Datenblatt für den Artikel vorhanden. Durch einen Klick können Sie das Datenblatt anzeigen.

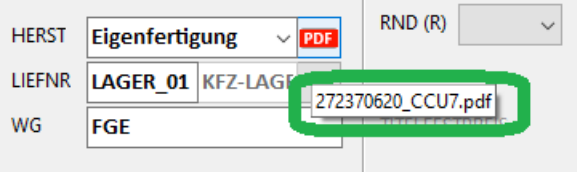

*Abbildung 24: Hinweis beim Datenblatt-Button*

**Neu:** Gehen Sie mit der Maus über den PDF-Button, dann wird ein Hinweis mit dem Dateinamen des Datenblatts angezeigt (grüne Markierung)

#### 2.4.5 Bietertext-Suchfunktion [LV197p]

 Sucht man in der Maskenansicht (M) nach der nächsten Position mit Bietertext, dann springt der Eingabecursor direkt zum Feld Bietertext.

**Hinweis:** analog Lückentext bei ÖNORM.

#### 2.4.6 Neuer Menüpunkt Hilfe / Was ist neu? … [ALL238]

Der neue Menüpunkt *Hilfe / Was ist neu? ...* öffnet die aktuelle Versionsbeschreibung.

## <span id="page-13-0"></span>2.5 GAEB-XML 3.3 Schnittstelle

### 2.5.1 Neue Schnittstelle GAEB XML 3.3 [GB053]

In BauManager 2020 ist die neueste GAEB-Schnittstelle **GAEB XML 3.3 Ausgabe 2019-11** integriert. Sie können solche GAEB-LVs importieren, bearbeiten und wieder exportieren. Im *LV-Kopf / LV / Allgemein* wird die LV-Norm "*GAEB-XML 3.3"* angezeigt:

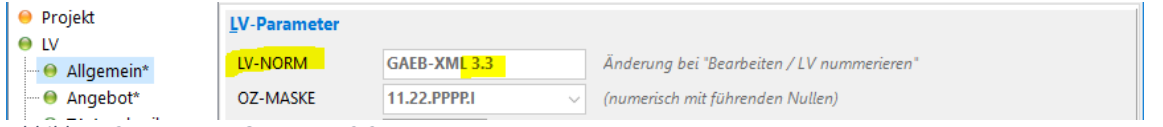

*Abbildung 25: LV-Norm GAEB XML 3.3*

#### *Wichtige Erweiterungen sind:*

- Neue Kennzeichnung als Version 3.3
- Neue Vergabeart *Innovationspartnerschaft* [GB053]
- Einlesen (X83), und Rückübertragung (X84) der Description-ID, Speicherung im neuen Feld ID [GB051].

#### 2.5.2 GAEB-Import-Warnmeldungen in INTERN [GB007a]

GAEB-Warnmeldungen werden ins Importprotokoll eingetragen. Darüber hinaus werden die Warnungen in das neue Feld INTERN übernommen.

### 2.5.3 GAEB-90-Import-Fehlertoleranz [GB052]

Folgende Dateifehler werden beim GAEB-Import toleriert:

- Einlesen von Bieterpreisen (D84) ohne PREISKZ in eine Ausschreibung (TPS-Datei).
- Einlesen von LVs mit Leertiteln.

# <span id="page-15-0"></span>3 Neuerungen ÖNORM-LVs

<span id="page-15-1"></span>*Hinweis: Auch die anderen in dieser Dokumentation beschriebenen Neuerungen betreffen ÖNORM-LVs!*

# 3.1 ÖNORM A2063 Ausgabe 2015 neu

#### 3.1.1 ÖNORM Ausgabe 2015 Import und Export [ON041]

Der ÖNORM-Import und -Export wurde ergänzt um die A-2063 Ausgabe 2015-07-15. Solche LVs können Sie jetzt einlesen und exportieren.

Bei Erstellung neuer LVs können Sie die neueste Norm auch einstellen. Gehen Sie dazu auf *Nummerieren* und wählen Sie die *LV-Norm*…

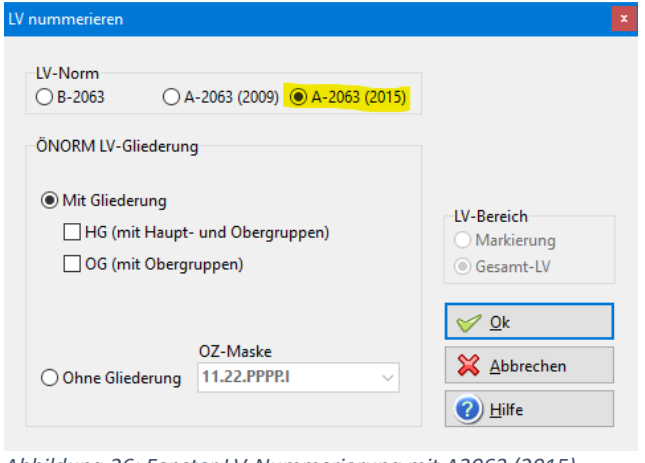

*Abbildung 26: Fenster LV-Nummerierung mit A2063 (2015)*

### 3.1.2 Unechte Bieterlücken [ON041a]

LVs können nach der neuesten Norm auch sog. "unechte (optionale) Bieterlücken" enthalten. Das Ausfüllen ist nicht zwingend.

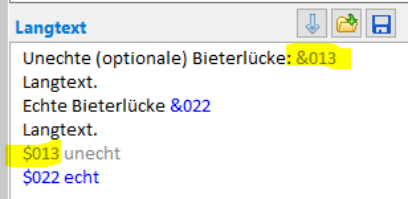

*Abbildung 27: Echte und unechte Bieterlücke*

Unechte Bieterlücken sind im Langtext mit der **Kennziffer 3** markiert und sind **grau** dargestellt (im Bild &013 bzw. \$013).

#### 3.1.3 A2063: Garantierte-Angebotssumme [ON020b]

Bei **ÖNORM-A2063**-LVs gibt es künftig das Kennzeichen *"Garantierte Angebotssumme"* in der Positionsmaske:

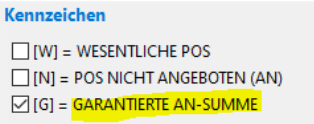

*Abbildung 28: Garantierte AN-Summe bei A2063-LVs*

#### 3.1.4 B2063: Mengenbegrenzung [ON020b]

Bei **ÖNORM-B2063**-LVs gibt es anstelle der *Garantierten AN-Summe* (s. oben) das neue Kennzeichen *"Mengenbegrenzung"* in der Positionsmaske:

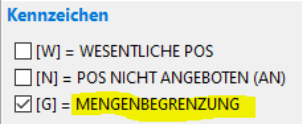

*Abbildung 29: Mengenbegrenzung bei B2063-LVs*

### <span id="page-16-0"></span>3.2 Neuerungen LV-Ausdruck

#### 3.2.1 Lückentextverzeichnis neu [ON040]

Künftig können Sie eine **Liste aller Textlücken am LV-Ende** ausdrucken. Gedruckt werden alle Ausschreiber- und Bieterlückentexte…

| <b>Projekt:</b> | <b>Test ÖNORM-Textlückendruck (Kurztext und Protokoll</b>                                                                                                    |
|-----------------|----------------------------------------------------------------------------------------------------|
|                 |                                                                                                    |
|                 | <b>I ÜCKENTEXT-VERZEICHNIS</b>                                                                                                    |
| 85              | Örtliche Resonderheiten<br>(A01) Die Aufrechterhaltung des laufenden Betriebes des Institutes of Sience<br>und Technoligy ist von allen Auftragnehmern bei sämtlichen Bautätigkeiten<br>jederzeit zu gewährleisten. Dies gilt insbesonders für alle an den Bauplatz<br>unmittelbar und mittelbar angrenzenden Gebäude und vor allem für die bestehend<br>Laborgebäude. Der Campus ist ein öffentlich zugängliches Gelände auf dem sich<br>auch ein Kindergarten befindet.<br>Das Baustellenareal muss derart gesichert werden, dass für nicht<br>baustellenangehörige Personen, speziell auch für Kinder und behinderte Personen<br>keine Gefährdung besteht. |
| 85.00.01X       | <b>Ausschreiberlücke</b><br>(A01) Ausschreibertext, Ausschreibertext, Ausschreibertext, Ausschreibertext,<br>Ausschreibertext. Ausschreibertext. Ausschreibertext.<br>Absatz 2 - Absatz 2 - Absatz 2 - Absatz 2 - Absatz 2 - Absatz 2 - Absatz 2 -<br>Absatz 2 - Absatz 2 - Absatz 2 - Absatz 2 - Absatz 2.                                                                                                    |
| 85.00.01X2      | <b>Bieterlücke</b><br>(B01) Lückentext                                                                                                    |

*Abbildung 30: Das neue Lückentextverzeichnis*

Das Lückentextverzeichnis wird in der LV-Drucksteuerung mit dem Häkchen *Bietertextverzeichnis* aktiviert…

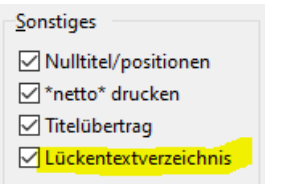

*Abbildung 31: LV-Drucksteuerung mit Lückentextverzeichnis*

### 3.2.2 Druck von [Z]-Positionen immer mit Langtext [ON039]

Alle Positionen mit frei formuliertem Langtext (Herkunftskennzeichen = Z) werden künftig immer mit Langtext gedruckt, auch beim LV-Kurztextausdruck.

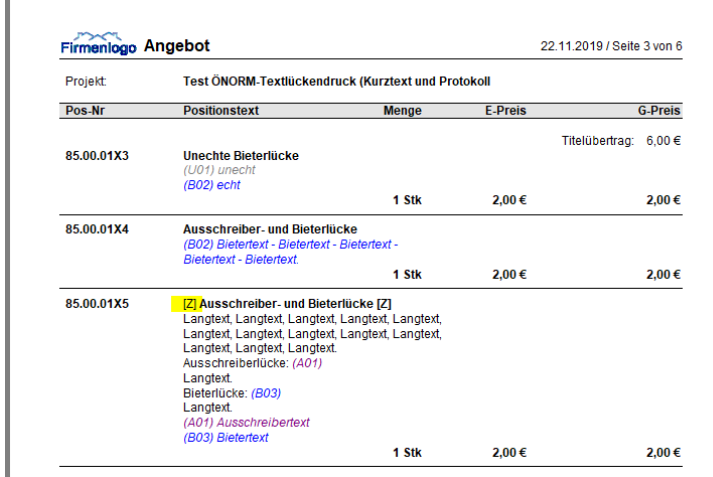

*Abbildung 32: Ausdruck [Z]-Positionen immer mit Langtext*

**Ausnahme:** Der [Z]-Text wurde mit TX-DRUCK = KT markiert, dann erscheint nur der Kurztext.

#### 3.2.3 Erzwungener breiter Ausdruck bei B2063-LVs [LV269a]

In der LV-Drucksteuerung kann schmaler oder breiter Langtext-Ausdruck gewählt werden.

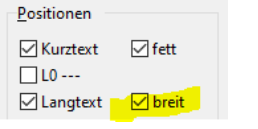

*Abbildung 33: LV-Drucksteuerung*

**Bisher** war ein breiter Ausdruck allerdings nur bei den neueren A2063-LVs (mit Fließtext) möglich, da bei alten B2063-LVs stets ein harter Zeilenumbruch nach 43 Zeichen verwendet wird.

**Künftig** wird ein breiter Ausdruck **bei B2063-LVs erzwungen**, wenn das Häkchen *breit* aktiviert ist.

# <span id="page-18-0"></span>3.3 Sonstiges

#### 3.3.1 B2063: Fehlertoleranz beim LV-Check [ON034e]

Künftig werden folgende Dateifehler beim ÖNORM-Import von B2063-LVs toleriert:

- fehlende UG, GP, Folgepositionen werden zugelassen
- "Freie Form" LV-Check OZ nur bis LG-Ebene
- Titelkennworte wie bei Standardform

#### 3.3.2 Effizientere ÖNORM-Lückentext-Füllfunktion [LV197o]

Der Schlüsselbegriff *'Hersteller'/'Typ'* wird künftig in der ganzen Lückenzeile gesucht, nicht nur am Zeilenanfang.

### 3.3.3 Textlücken-Suchfunktion [LV197p]

 Sucht man in der Maskenansicht (M) nach der nächsten Textlücke, dann springt der Eingabecursor direkt zum Feld Bietertext.

# <span id="page-19-0"></span>4 Neuerungen in PROJEKT.exe

### <span id="page-19-1"></span>4.1 Neuerungen LVKOPF

#### 4.1.1 Lieferanten-Auswahl bei Lieferanschrift [PR327]

Die Lieferanschrift kann künftig sowohl aus dem Kundenstamm als auch aus dem Lieferantenstamm ausgewählt werden. Dazu gibt es im LV-KOPF den neuen Button "LI":

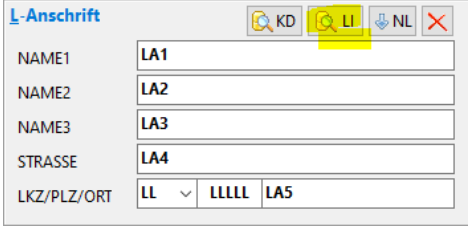

*Abbildung 34: Lieferanschrift mit Lieferanten-Auswahl*

### 4.1.2 Neues Feld KURZBESCHREIBUNG [PR334]

Neues Feld Projekt-Kurzbeschreibung (A200, ohne Formatierung), wie in LV.exe. Wird aus TLV-Datei übernommen:

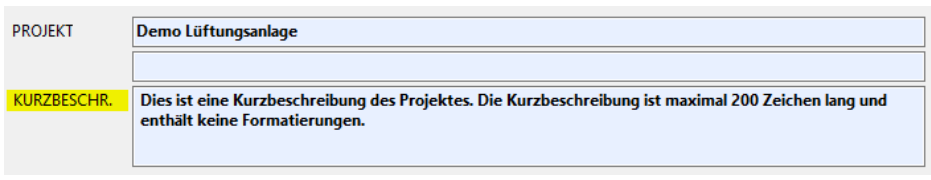

*Abbildung 35: Neues Feld Projekt-Kurzbeschreibung*

Platzhalter für den Ausdruck in Anfangstexten TA/T1-T3 = <PROJEKTKURZ>.

### 4.1.3 Neues Feld PREISBINDUNG [PR334a]

Das neue Feld LVKOPF.PREISBINDUNG (A40) ermöglicht die Eingabe einer Festpreisbindung für Angebote, Auftragsbestätigungen und Nachtragsangebote. Das Feld ist künftig auch in LV.exe [s. LV310] vorhanden und wird aus der TLV-Datei übernommen.

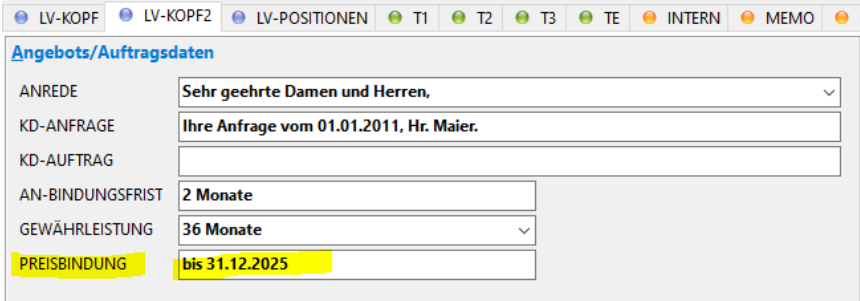

*Abbildung 36: Neues Feld PREISBINDUNG*

Platzhalter für den Ausdruck in Anfangstexten TA/T1/T2 = <PREISBINDUNG>.

#### 4.1.4 Kontaktdaten auch für andere Benutzer laden [PR311]

**Bisher** konnten auf der Seite *LV-KOPF2* mit dem Button *LOAD* nur die Kontaktdaten des aktuellen BauManager-Benutzers geladen werden – **künftig** auch die Kontaktdaten anderer Benutzer. Dazu geben Sie im Feld *BEARBEITUNG / PROJEKTLEITER* den gewünschten Login-Namen ein und klicken auf *LOAD*:

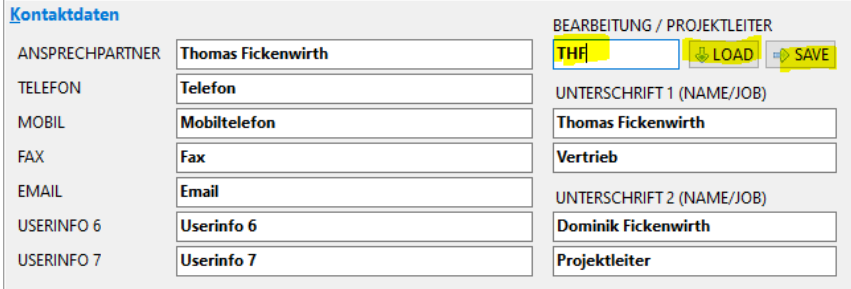

*Abbildung 37: Laden der Kontaktdaten*

Mit *SAVE* können Sie die Kontaktdaten speichern – allerdings nur die eigenen: *SAVE* ist nur aktiv, wenn das Feld *BEARBEITUNG / PROJEKTLEITER* dem aktuellen Login-Namen entspricht.

### <span id="page-20-0"></span>4.2 Neuerungen LVPOS

Bei *LV-POSITIONEN* (unterhalb *LANGTEXT*) gibt es die Felder *KOMMENTAR* und *INTERN*. In LV.exe gibt es jetzt die gleichen Felder. Die Felder werden aus der TLV-Datei übernommen.

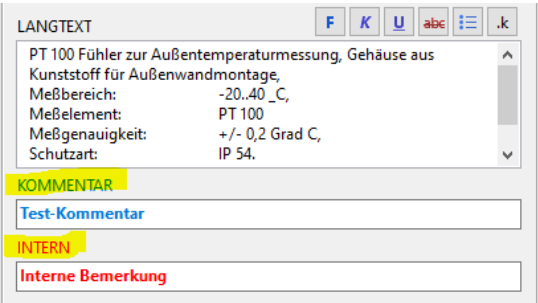

*Abbildung 38: Neue Felder KOMMENTAR und INTERN*

#### 4.2.1 Neues Feld KOMMENTAR [PR337]

*KOMMENTAR***:** diese neue Kommentarzeile (A60) wird aus LV.exe übernommen. Sie wird **blau angezeigt** und in Angebot, AB und Rechnung **rot gedruckt**.

#### 4.2.2 Feld INTERN vergrößert [PR337a]

*INTERN***:** interne Bemerkungszeile wurde vergrößert (A50) => (A60), damit sie mit LV.exe übereinstimmt. Die Zeile **wird nicht gedruckt**. Das Feld gibt es künftig auch in LV.exe.

# <span id="page-21-0"></span>4.3 Langtexte in PROJEKT.exe

#### 4.3.1 Einstellung bei LV-Übernahme [PR310b]

Langtexte werden in der Projektbearbeitung normalerweise nicht benötigt – in der Regel genügen die Kurztexte. Künftig können Sie bei LV-Datei-Übernahme auswählen, ob Sie auch die Langtexte in PROJEKT.exe übernehmen wollen…

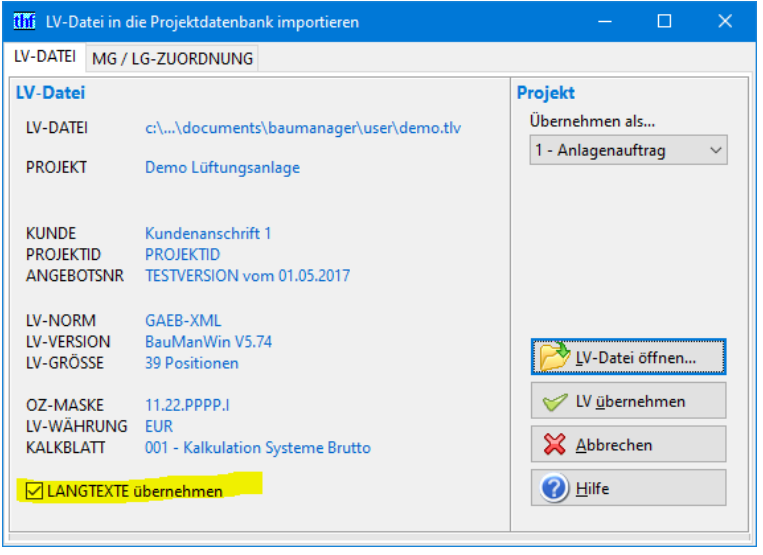

*Abbildung 39: Neue Auswahl "LANGTEXTE übernehmen"*

### 4.3.2 Voreinstellung in den Firmendaten [PR310b]

Die Voreinstellung des Häkchens kann im Firmendaten-Eintrag PR\_LTX hinterlegt werden:

- PR\_LTX 0 = ohne Projekt-Langtexte
- PR\_LTX 1 = mit Projekt-Langtexten

#### 4.3.3 Flag bei PROJEKT-INTERN [PR310b]

Sie können das Einlesen von Langtexten auch nachträglich ändern. Öffnen Sie das Projekt und klicken Sie auf PROJEKT – INTERN. Dort können Sie das Häkchen de/aktivieren:

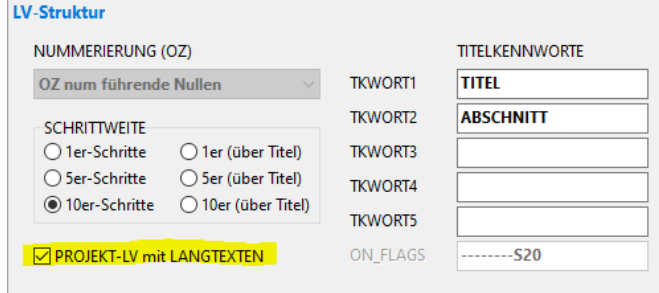

*Abbildung 40: Einstellung bei LV-INTERN*

**Hinweis:** Im Projekt bereits vorhandene Positionen werden dabei nicht geändert – das Häkchen betrifft nur neu aus den Stammdaten eingelesene Nachtragspositionen.

## <span id="page-22-0"></span>4.4 Neuerungen Vergabe Projektstatus B

#### 4.4.1 Abschalten der Kundenprüfung (optional) [PR034b]

Bei Vergabe des Projektstatus B (=Projektbearbeitungs-Status) prüft BauManager, ob ein gültiger Kunde eingegeben ist (KD-NR\* muss im LV-KOPF eingegeben sein und der Kunde muss im Kundenstamm mit Status = K vorhanden sein).

Um auch Projekte ohne hinterlegten Kunden bearbeiten zu können, kann die Kundenprüfung künftig abgeschaltet werden. Die Einstellung geschieht bei Firmendaten – *PR\_KDCHECK*.

**Hinweis:** Bei eingeschalteter Kundenprüfung wird auch die Kundenanschrift in der Maske gesperrt. Anschriftsänderungen müssen dann im Kundenstamm durchgeführt werden, die Aktualisierung im Projekt geschieht in diesem Fall automatisch.

#### 4.4.2 Automatische Generierung bei Lieferaufträgen (optional) [PR325a]

 Bei Vergabe des Projektstatus B kann für **Lieferaufträge** der **Arbeitsablauf verkürzt** werden: Auf Wunsch werden Stücklisten, Bestellungen, Lieferscheine und Rechnungen sofort automatisch generiert.

Als **Liefertermin** wird automatisch das Tagesdatum eingesetzt, dies können Sie vor der Buchung korrigieren.

Die Rechnung muss jetzt nur noch gebucht und gedruckt werden – fertig!

Die Option wird in den Firmendaten bei **AART\_L** eingegeben (siehe STAMM – Firmendaten [X112h]).

4.4.3 Automatische Generierung bei Kleinaufträgen (optional) [PR326a]

 $\circledB$ Das gleiche kann auch für **Kleinaufträge** eingestellt werden.

Die Option wird in den Firmendaten bei **AART\_K** eingegeben (siehe STAMM – Firmendaten [X112i]).

# <span id="page-23-0"></span>4.5 Neuerungen Stückliste

#### 4.5.1 Neuer Button: Positionen nach unten löschen [ST048]

 Mit diesem neuen Button können alle Stücklistenpositionen ab der Cursorposition gelöscht werden. Achten Sie dabei auf die korrekte Sortierung der Stückliste!

#### 4.5.2 Neuer Button PDF (Datenblatt-Anzeige) [ST045]

Mit diesem neuen Button können Sie das zur Position gehörende Datenblatt anzeigen.

**PDF** Button aktiv: Datenblatt anzeigen. Dazu muss ein Datenblatt im Artikelstamm (siehe dort) hinterlegt sein.

PDF Button inaktiv: kein Datenblatt vorhanden.

#### 4.5.3 Stücklistenposition einfügen [ST049]

Beim Einfügen einer Stücklistenposition (mit "+" oder mit Taste Einfg) wird künftig automatisch eine Nummer in Spalte POS vergeben.

Hinweis: POS ist zuständig für die Sortierreihenfolge der Stückliste.

#### 4.5.4 Stückliste mit Zwischenüberschriften [ST047]

Zusätzlich zu Titelüberschriften können Sie künftig auch **Zwischenüberschriften** in die Stückliste einfügen. Diese Zwischenüberschriften sind vom LV unabhängig und haben keine OZ:

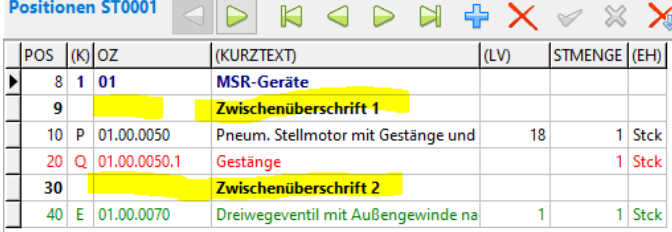

*Abbildung 41: Zwischenüberschriften in der Stückliste*

#### So erstellen Sie eine **Zwischenüberschrift**:

1. Fügen Sie mit "+" eine Leerzeile ein oder fügen Sie mit *"Pfeil-nach-unten"* eine Leerzeile hinten an.

- 2. Geben Sie die Überschrift in das Feld **INFO** (einzeilig!) ein, die OZ muss leer bleiben,
- 3. Die Zwischenüberschrift erscheint in der Spalte (KURZTEXT) und in allen ST-Ausdrucken.

Hinweis: So erstellen Sie eine **Titelüberschrift**:

- 1. Fügen Sie mit "+" eine Leerzeile ein oder fügen Sie mit "Pfeil-nach-unten" eine Leerzeile hinten an.
- 2. Geben Sie in die Spalte OZ die Titelnummer ein,
- 3. Die Titelüberschrift erscheint in der Spalte (KURZTEXT).

#### 4.5.5 ST-Menge = 1 bei Übernahme aus dem LV (optional) [ST042]

Bei Übernahme einzelner LV-Positionen in eine Stückliste wird optional immer die **Menge = 1** vorgeschlagen. Zubehörpositionen werden mit der Zubehörmenge (= Menge je Hauptposition) übernommen.

|  |     |   | <b>Positionen ST0001</b> |                                    |  | $\mathcal{A} \triangleright \mathcal{A} + \mathcal{X} \triangleleft \mathcal{X}$ |      |    |              |             |
|--|-----|---|--------------------------|------------------------------------|--|----------------------------------------------------------------------------------|------|----|--------------|-------------|
|  | POS |   | loz                      | (KURZTEXT)                         |  |                                                                                  | (LV) |    | STMENGE (EH) |             |
|  | 10. | P | 01.00.0010               | PT 100 Fühler zur Außentemperaturm |  |                                                                                  |      |    |              |             |
|  | 20  | P | 01.00.0020               | Differenzdruckwächter mit Anzeige  |  |                                                                                  |      | 23 |              | <b>Stck</b> |
|  |     |   |                          |                                    |  |                                                                                  |      |    |              |             |

*Abbildung 42: STMENGE = 1 bei LVPOS-Übernahme*

**Einstellung in den Firmendaten:** Diese Option muss in den Firmendaten aktiviert werden (Eintrag *ST\_MENGE\_1* aktivieren).

**Hinweis:** Bei Übernahme ganzer LV-Titel oder des Gesamt-LVs werden stets die LV-Mengen übernommen, bei Zubehörpositionen die mit der Hauptposition ausmultiplizierten Zubehörmengen.

- 4.5.6 Sonstiges (bereits in Version V5.70d)
- [ST043] *Stückliste löschen* bei STATUS=1 ermöglichen. Warnhinweis, wenn ST bereits in BE/AU/RE verwendet wird.
- [ST044] Stückliste: Standarddruck mit/ohne Zubehör (Drucksteuerung: ohne, Q, R, S).
- [ST044a] Stückliste: Druck Kopfdaten ohne Sortierung und Status.

### <span id="page-24-0"></span>4.6 Neuerungen Bestellung

#### 4.6.1 Bestellungs-Druck: Ansprechpartner im Klartext [BE071]

Anstelle des Login-Namens wird der volle Name des Ansprechpartners (aus STAMM.exe – BENUTZER.USERINFO1) übernommen und gedruckt.

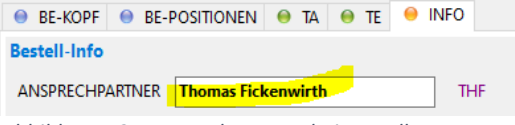

*Abbildung 43: Ansprechpartner bei Bestellung*

# <span id="page-25-0"></span>4.7 Neuerungen Aufmaß

### 4.7.1 Neue Spalten ANL und ZPOS [AU011]

Die Datenfelder (Spalten) Anlagennummer (ANL) und Zeichnungsposition (ZPOS) sind neu.

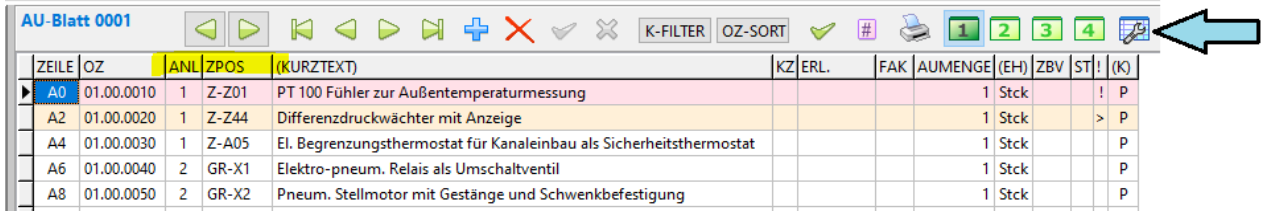

*Abbildung 44: Aufmaßblatt mit den neuen Spalten ANL und ZPOS*

Die neuen Spalten können mit "Datengitter einrichten" (blauer Pfeil) angezeigt werden.

### 4.7.2 Stücklistennummer in Spalte ZBV speichern [AU012]

Bei Übernahme von Stücklisten ins Aufmaß wird die *Stücklistennummer (STNR)* künftig in der Spalte *Zur beliebigen Verwendung (ZBV)* gespeichert:

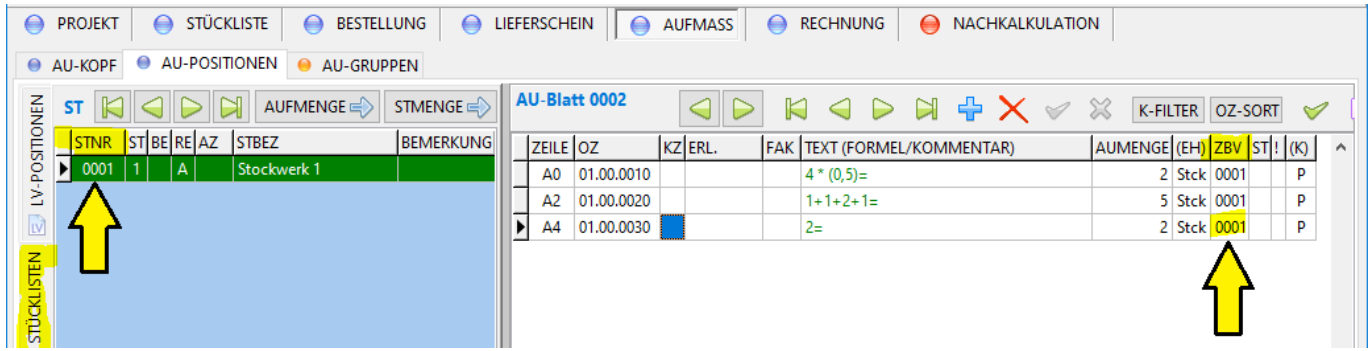

*Abbildung 45: Speicherung der Stücklistennummer in der Spalte ZBV*

### 4.7.3 Vorgabe der Aufmaßblätter bei neuer Aufmaßgruppe [AU013]

← Neue AG Bei Neuanlage einer Aufmaßgruppe werden die Felder BLÄTTER NEU/KUM automatisch vorgegeben (änderbar):

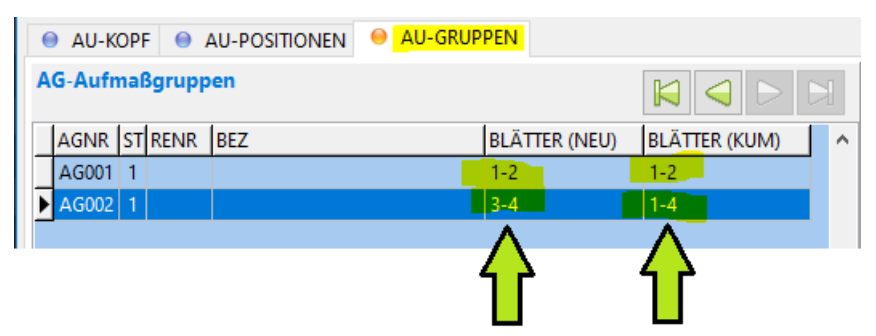

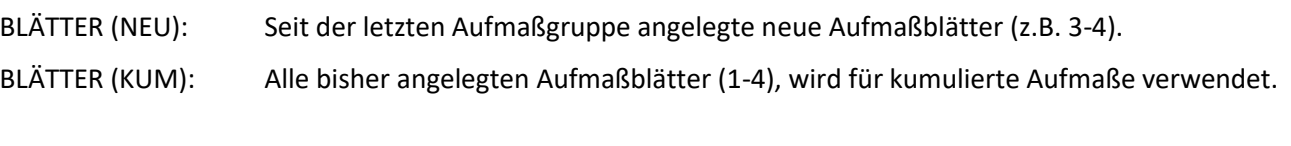

- 4.7.4 Aufmaß Sonstiges (bereits in Version V5.70d) [AU002a] Auswahl der Aufmaß-Nummerierung: Warnung, wenn keine nachträglichen Einfügungen möglich sind. Vorgabe beim ersten Aufmaß = 'B'.
- [AU003b] Ausdruck Aufmaß/Aufmaßgruppen: Kopfdaten ohne Status.
- [AU004b] Druck Aufmaßblatt: Erstellungs- und Änderungsdatum mit Ansprechpartner im Klartext.
- [AU005d] Druck Aufmaßgruppen: Bearbeitungsdatum mit Ansprechpartner im Klartext.
- [AU010] Aufmaß-Datengitter: wenn Spalte (BNR) leer, dann *nicht* automatisch KT anzeigen. Stattdessen in Spalte (BEZ) ggf. KT oder BNR anzeigen.

# <span id="page-26-0"></span>4.8 Neuerungen Rechnung

#### 4.8.1 Sicherheitseinbehalt am RE-Ende in Prozent [RE113]

Künftig sind neben Euro-Beträgen auch prozentuale Zu/Abschläge am Rechnungsende möglich. Die Eingabe erfolgt bei RECHNUNG – RE-KOPF:

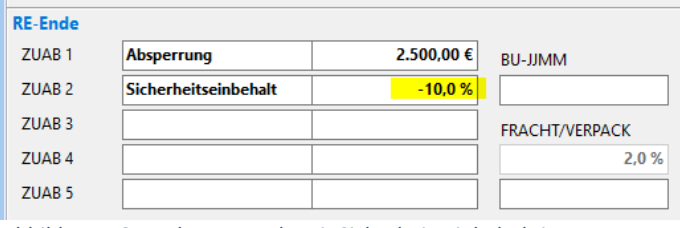

*Abbildung 46: Rechnungsende mit Sicherheitseinbehalt in Prozent*

Die Eingabe der Prozentwerte erfolgt als Zahl zwischen -1 und +1:

ZUAB<sub>2</sub> Sicherheitseinbehalt  $-0,1$ *Abbildung 47: Eingabe der Prozentwerte* Beispiele:  $-0.1$   $\rightarrow$  -10 % (Prozent-Abschlag)  $0,2 \rightarrow 20\%$  (Prozent-Zuschlag)  $0.025 \rightarrow 2.5 \%$  (Prozent-Zuschlag) 25,2 → 25,20  $\epsilon$  (Betrag-Zuschlag) **Hinweis 1:** Bei **kumulierten Rechnungen** wird der Abschlag stets auf den **kumulierten Rechnungsendbetrag** gegeben. **Hinweis 2:** Der prozentuale Zu/Abschlag wird **in die nächste Rechnung** als Vorgabe übernommen.

#### 4.8.2 Automatische Titel bei Rechnungserstellung [RE114]

Titelzeilen werden bei Rechnungserstellung künftig automatisch ergänzt. Dadurch kann auch bei Titeln ein Seitenumbruch (Spalte FF) einfügt werden:

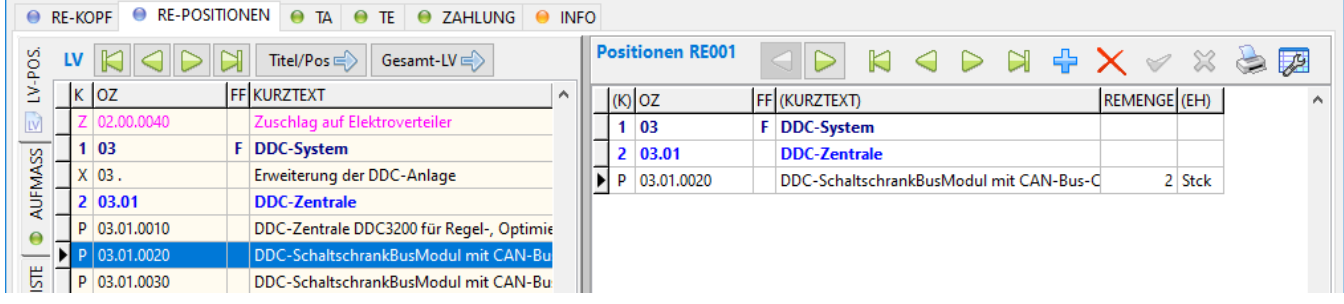

*Abbildung 48: Automatische Titelzeilen bei Doppelklick auf LV-Pos 03.01.0020*

### 4.8.3 Neues Feld LIEFERZEITRAUM [RE115]

Alternativ zum **Lieferdatum** kann im Rechnungskopf (RE-KOPF) ein **Lieferzeitraum** eingegeben werden:

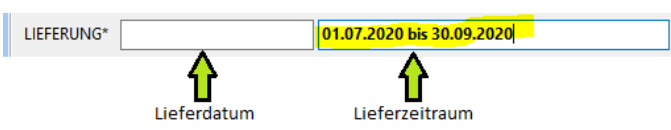

#### *Abbildung 49: Neues Eingabefeld Lieferzeitraum*

**Platzhalter für den Ausdruck** (im Rechnungs-Anfangstext TA):

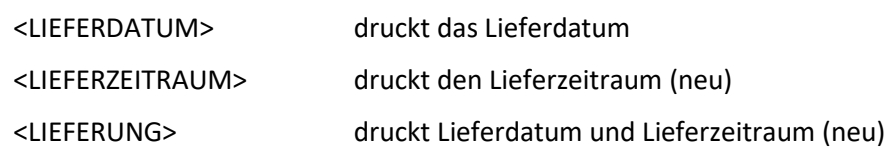

#### 4.8.4 Kumulierte Rechnungskorrektur zulassen [RE029a]

Rechnungskorrekturen (Gutschriften) sind normalerweise nicht kumuliert, die Kumulierung war bisher gesperrt. Künftig sind sie zugelassen, es erfolgt lediglich ein Warnhinweis.

#### 4.8.5 Änderung beim Rechnungs-Standarddruck [RE104a]

Die Kundenbestellnummer (KDBNR) wird im Rechnungs-Standard-Ausdruck künftig auf Seite 1 gedruckt. Die Umsatzsteuer-ID (USTID) erscheint am Rechnungs-Ende.

# <span id="page-28-0"></span>4.9 Neues PROJEKT-Backup/Export/Import

#### 4.9.1 Zweck

Neu sind die Projekt-**Sonderfunktionen** zum Exportieren und Importieren ganzer Projekte. Dabei wird jedes Projekt in eine eigene Datei mit dem Namen "PROJEKT-<Auftragsnummer>.txxx" gespeichert.

Damit können Sie beispielsweise **abgeschlossene alte Projekte sichern** und diese dann aus der Projektdatenbank entfernen. Oder Sie übertragen Projekte in eine neue Oracle-Datenbank.

Zur Ausführung der Sonderfunktionen benötigen Sie das *Zugriffsrecht 70 Projekt-Sonderfunktionen*.

Die neuen Sonderfunktionen finden Sie bei *PROJEKT.exe* → *Verbinden* → *Sonderfunktionen*:

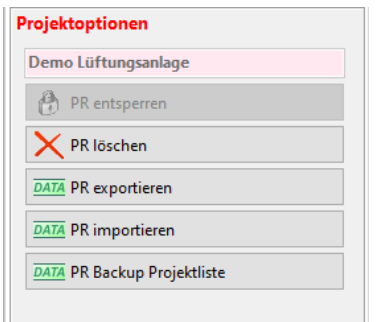

*Abbildung 50: Die neuen Sonderfunktionen*

| PR löschen                    | Ausgewähltes Projekt aus der Projektdatenbank entfernen.                         |
|-------------------------------|----------------------------------------------------------------------------------|
| PR exportieren                | Ausgewähltes Projekt in eine txxx-Datei exportieren.                             |
| PR importieren                | Projekt aus txxx-Datei in die Projektdatenbank importieren.                      |
| <b>PR Backup Projektliste</b> | Projektliste gemäß Filter exportieren (jedes Projekt in eine eigene txxx-Datei). |

#### 4.9.2 PROJEKT-Export [PR335]

Mit dieser Funktion wird ein **einzelnes Projekt exportiert**. Sämtliche Projekttabellen werden in eine txxx-Datei geschrieben. Das sind neben dem eigentlichen Projekt-LV alle Stücklisten, Bestellungen, Lieferscheine, Aufmaße, Rechnungen, und die Nachkalkulation.

Gehen Sie wie folgt vor:

- 1. *PROJEKT.exe* öffnen und *Verbinden*
- 2. Das zu exportierende Projekt in der Liste **markieren**
- 3. Den Tab *Sonderfunktionen* anklicken
- 4. *PR exportieren* anklicken. Der PROJEKT-Export wird geöffnet…

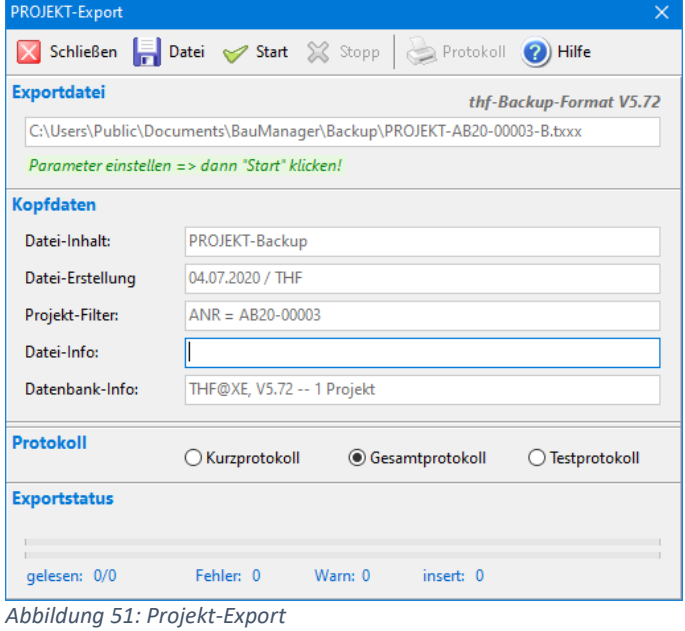

- 5. Ggf. *Datei* anklicken und Ordner bzw. Dateiname ändern
- 6. Auf *Start* klicken.

```
- Fertig -
```
#### 4.9.3 PROJEKT-Import [PR335]

Hier können Sie einzelne Projekte wieder aus einer txxx-Datei importieren.

So gehen Sie vor:

- 1. *PROJEKT.exe* öffnen, *Verbinden* und den Tab *Sonderfunktionen* anklicken
- 2. *PR importieren* anklicken, der PROJEKT-Import wird geöffnet…

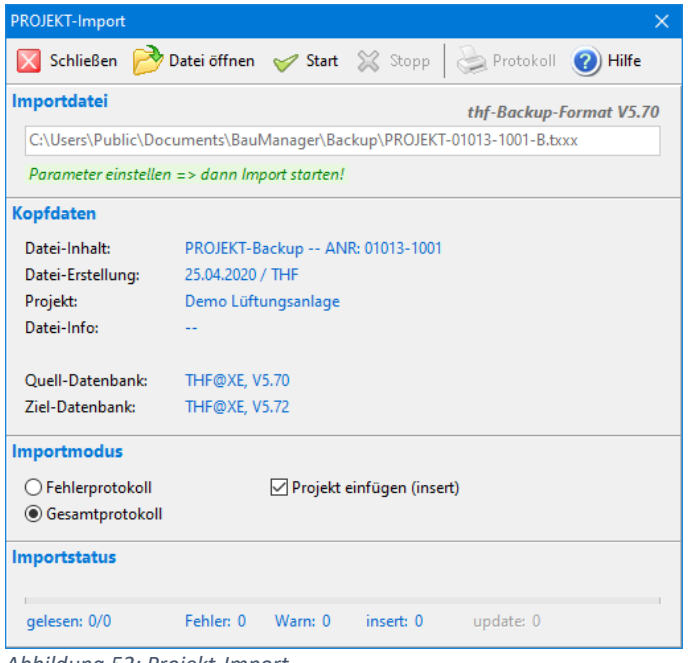

*Abbildung 52: Projekt-Import*

3. Bei *Datei öffnen* die gewünschte txxx-Datei auswählen

4. Dateiinhalt überprüfen (*Kopfdaten*). Sollte die Auftragsnummer bereits vorhanden sein, erscheint eine Fehlermeldung…

C:\Users\Public\Documents\BauManager\Backup\PROJEKT-AB20-00003-B.txxx ANR bereits vorhanden => Projekt vor dem Import löschen!

- 5. Importmodus *Projekt einfügen (insert)* anhaken
- 6. Auf *Start* klicken.

Jetzt wird das Projekt aus der txxx-Datei in die Projektdatenbank importiert. Die in der Datei gespeicherte Auftragsnummer (ANR) bleibt dabei erhalten.

#### 4.9.4 PROJEKT-Backup Projektliste [PR335]

Mit dieser Funktion werden **alle in der Liste (links) angezeigten Projekte exportiert**. Dabei erhält jedes Projekt eine eigene txxx-Datei.

So gehen Sie vor:

- 1. *PROJEKT.exe* öffnen und *Verbinden*
- 2. Die Projektliste **filtern** (alle angezeigten Projekte werden exportiert) …

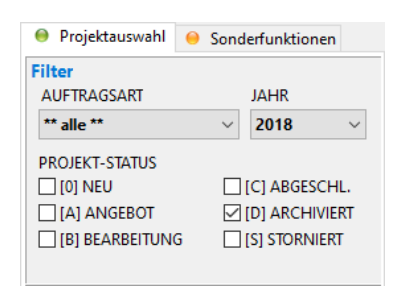

- 3. Den Tab *Sonderfunktionen* anklicken
- 4. *PR Backup Projektliste* anklicken. Das PROJEKT-Backup wird geöffnet…

| PROJEKT-Backup      |                                                                             | × |  |  |  |  |
|---------------------|-----------------------------------------------------------------------------|---|--|--|--|--|
|                     | Schließen Fight of Start & Stopp Brotokoll (2) Hilfe                        |   |  |  |  |  |
| <b>Zielordner</b>   | thf-Backup-Format V5.72                                                     |   |  |  |  |  |
|                     | C:\Users\Public\Documents\BauManager\Backup\                                |   |  |  |  |  |
|                     | Parameter einstellen => dann "Start" klicken!                               |   |  |  |  |  |
| <b>Kopfdaten</b>    |                                                                             |   |  |  |  |  |
| Datei-Inhalt:       | PROJEKT-Backup                                                              |   |  |  |  |  |
| Datei-Erstellung    | 04.07.2020 / THF                                                            |   |  |  |  |  |
| Projekt-Filter:     | Auftragsart = alle, Zeitraum = 1 Jahr, Status = [B]                         |   |  |  |  |  |
| Datei-Info:         |                                                                             |   |  |  |  |  |
| Datenbank-Info:     | THF@XE, V5.72 -- 2 Projekte                                                 |   |  |  |  |  |
|                     |                                                                             |   |  |  |  |  |
| Protokoll           | Kurzprotokoll<br><b>● Gesamtprotokoll</b><br>Testprotokoll<br>$\rightarrow$ |   |  |  |  |  |
| <b>Exportstatus</b> |                                                                             |   |  |  |  |  |
|                     |                                                                             |   |  |  |  |  |
| gelesen: 0/0        | Fehler: 0<br>Warn: 0<br>insert: 0                                           |   |  |  |  |  |

*Abbildung 53: Projekt-Backup*

5. Mit dem Button *Pfad* das Exportverzeichnis auswählen

6. Auf Start klicken. Jetzt werden alle txxx-Dateien erzeugt.

Die **Dateinamen** der Backupdateien werden automatisch aus Auftragsnummer ANR und Projektstatus ST gebildet:

*PROJEKT-<ANR>-<ST>.txxx*

#### 4.9.5 PROJEKT-Löschung [PR335a]

Wenn Sie das *Zugriffsrecht 70 (Sonderfunktionen)* besitzen, dann können Sie **beliebige Projekte aus der Datenbank löschen**, auch solche, die noch nicht abgeschlossen sind. Es erscheint folgende Sicherheitsabfrage:

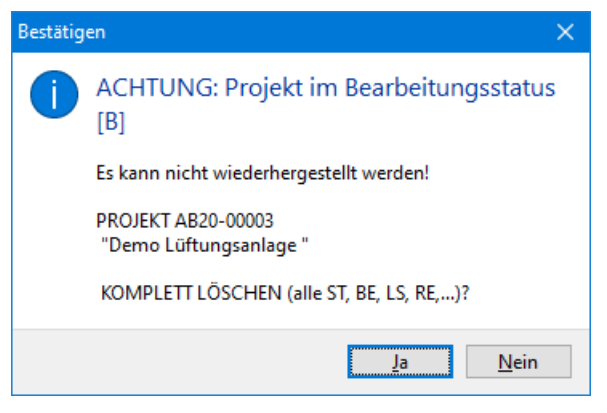

*Abbildung 54: Projektlöschung*

**Ohne** *Zugriffsrecht 70* können Sie – wie bisher – nur neue Projekte (Status 0) und Angebote (Status A) löschen.

## <span id="page-31-0"></span>4.10 PROJEKT Sonstiges

### 4.10.1 PROJEKT-Übersicht: neue Spalte BEARBEITUNG [PR225a]

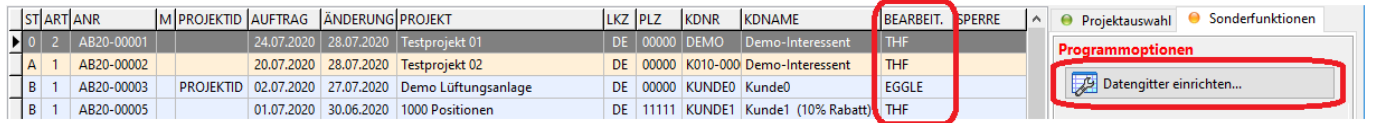

*Abbildung 55: Die neue Spalte BEARBEITUNG kann eingerichtet werden*

### 4.10.2 LVDATEI-Übernahme: neue Funktion MG/LG zuordnen [PR060d]

Bei LV-Dateiübernahme kann es vorkommen, dass in der TLV-Datei einige Materialgruppen (MG) oder Lohngruppen (LG) nicht in den Stammdaten (Kalkblätter) vorhanden sind. Diese MG/LG wurden im LV-Kalkblatt frei vergeben und müssen jetzt zu fest hinterlegten MG/LG zugeordnet werden.

Der neue Button "MG/LG=19 zuordnen" vergibt für alle freien MG/LG die Nummer 19 (= Sonstiges).

|                           |          | <b>(iii)</b> LV-Datei in die Projektdatenbank importieren                              |             |             | П                               |         | ×        |
|---------------------------|----------|----------------------------------------------------------------------------------------|-------------|-------------|---------------------------------|---------|----------|
|                           | LV-DATEI | MG / LG-ZUORDNUNG                                                                      |             |             |                                 |         |          |
| ×                         |          | FEHLER: MG/LG ist im Projekt nicht erlaubt => in Spalte NEU zuordnen MG/LG=19 zuordnen |             |             |                                 |         |          |
| ⚠                         |          | HINWEIS: MG/LG-Bezeichnung ist unterschiedlich                                         |             |             | $(* = MG/LG$ im LV verwendet)   |         |          |
|                           |          | MGLG BEZ. in LV-DATEI                                                                  | <b>NEU</b>  |             | MGLG BEZ. in PROJEKTBEARBEITUNG | LV.     | $\wedge$ |
|                           | MG01     | Feldgeräte (Liste)                                                                     |             | MG01        | Materialgruppe 01               | $\star$ |          |
|                           | MG02     | Feldgeräte (Ek)                                                                        |             | <b>MG02</b> | Materialgruppe 02               | $\star$ |          |
|                           | MG03     | Unterstationen                                                                         |             | MG03        | Materialgruppe 03               | $\star$ |          |
|                           |          | MG04 Schaltschränke                                                                    |             | MG04        | Materialgruppe 04               | $\star$ |          |
|                           | MG05     | DDC-Geräte                                                                             |             | MG05        | Materialgruppe 05               | $\star$ |          |
|                           | MG06     | Montagematerial                                                                        |             |             |                                 |         |          |
| $\boldsymbol{\mathsf{x}}$ | MG07     | Inst.-Material El.                                                                     | <b>MG19</b> |             |                                 | $\star$ |          |
|                           |          | MG08   Inst.-Material Pn.                                                              |             |             |                                 |         |          |
|                           | MG09     | Ventile                                                                                | <b>MG19</b> |             |                                 | $\star$ |          |

*Abbildung 56: Neue Funktion MG/LG=19 zuordnen*

#### 4.10.3 Farbige Positionszeilen [PR332]

Die Positionszeilen von **Stücklisten, Bestellungen, Lieferscheinen und Rechnungen** werden künftig **farbig** dargestellt. Die Farbe richtet sich – wie bei LV-POSITION – nach der Positionskennung (Zubehör = rot, Eventualposition = grün, etc.).

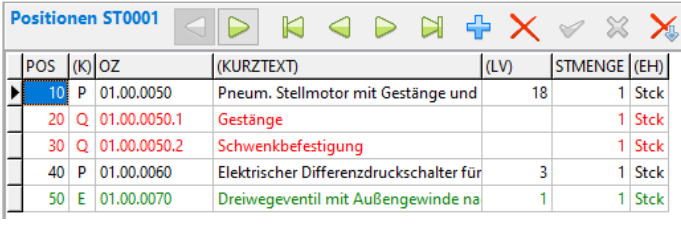

*Abbildung 57: Farbige Positionszeilen bei Stücklisten*

#### 4.10.4 PROJEKT-Ausdrucke mit Benutzernamen im Klartext [PR331a]

Bisher wurden in PROJEKT-Ausdrucken standardmäßig die Login-Namenskürzel verwendet, z. B. bei Stücklisten…

Erstellung: 07.07.2020 / EGGLE Bearbeitung: 28.07.2020 / THF

Künftig werden bei allen Ausdrucken die zugehörigen Benutzernamen im Klartext verwendet:

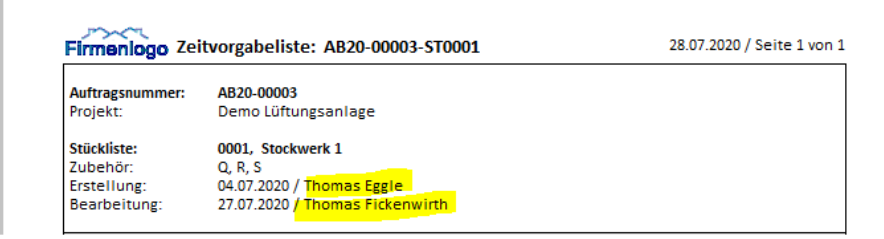

*Abbildung 58: Benutzernamen im Klartext anstelle der Login-Namenskürzel*

Das betrifft alle **Angebote, Stücklisten, Bestellungen, Aufmaße, Lieferscheine, Rechnungen** und die Druck-Platzhalter *<BEARBEITUNG>*.

#### 4.10.5 Feldlänge PROJEKT1/2 an LV, GAEB und ÖNORM angepasst [PR337b]

Die Eingabe der Felder Projektbezeichnung (PROJEKT1/2) wurde von 80 auf 60 Zeichen verkürzt, um mit GAEB-90/XML, ÖNORM und LV.exe kompatibel zu bleiben. Bisherige Eingaben mit mehr als 60 Zeichen bleiben erhalten.

# <span id="page-33-0"></span>5 Neuerungen in STAMM.exe

### <span id="page-33-1"></span>5.1 Neues Stammdaten-Backup/Restore

#### 5.1.1 Administrator-Tool wird ersetzt [X122b]

Mit der neuen **Backup-Funktion** können Sie bequem eine Komplettsicherung Ihrer Stammdaten erstellen. Alle Oracle-Stammtabellen werden exportiert: Firmendaten, Artikel, Kunden, Lieferanten, Warengruppen, Elemente, etc.

Dabei wird eine **Sicherungsdatei** *STAMM-<Datum>.txxx* erzeugt. Mit **Restore** können Sie die Stammdatenbank wiederherstellen. Damit lassen sich auch Stammdaten mit wenigen Klicks **in eine andere Datenbank kopieren.**

Damit entfällt auch der mühsame CSV-Export/Import mit dem bisher zur Datenübergabe verwendeten **Administrator-Tool** (im *STAMM-Menü Extras* bzw. *DBSTRUCT.exe*). Dieses Tool wurde entfernt.

### 5.1.2 STAMM-Backup (Gesamtexport) [X121]

Erstellt eine **Gesamtexport-Datei** (STAMM-\*. txxx) der aktuellen BauManager-Stammdatenbank. So gehen Sie vor:

- 1. Starten Sie *STAMM.exe* und *Verbinden*.
- 2. Klicken Sie im Menü *Datenbank* auf *STAMM-Backup*. Das Fenster *Stammdaten-Backup (Gesamtexport)* wird geöffnet…

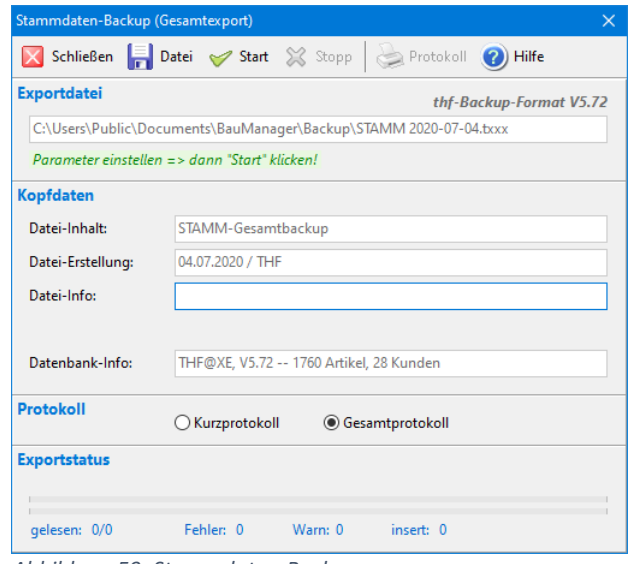

*Abbildung 59: Stammdaten-Backup*

- 3. Als Dateiname wird *STAMM-<Datum>.txxx* vorgeschlagen. Klicken Sie auf Datei, um Ordner und Dateinamen anzupassen.
- 4. Bei *Kopfdaten* können Sie optional eine *Datei-Info* eingeben, die später beim Import wieder angezeigt wird.
- 5. Klicken Sie auf *Start*.
- 6. Drucken Sie das *Protokoll* (optional). Es zeigt die exportierten Tabellen mit Anzahl der Datensätze an.

- fertig -

#### 5.1.3 STAMM-Restore (Gesamtimport) [X122]

Hier können Sie die kompletten Stammdaten aus einer txxx-Datei wiederherstellen.

So gehen Sie vor:

- *1.* Starten Sie *STAMM.exe* und klicken Sie auf *Verbinden*.
- *2.* Klicken Sie im Menü *Datenbank* auf *STAMM-Restore*, das Fenster *Stammdaten-Restore (Gesamtimport)* wird geöffnet

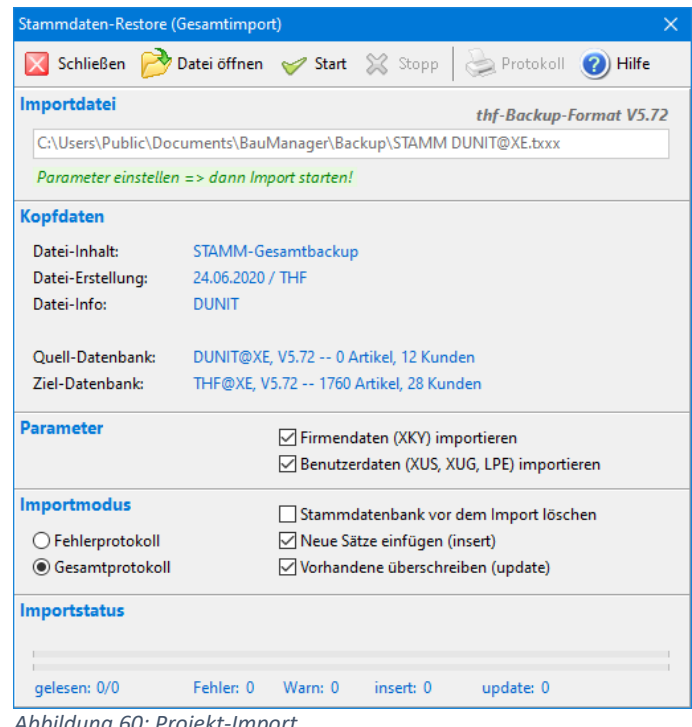

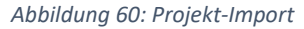

- *3.* Bei *Datei öffnen* wählen Sie die gewünschte *STAMM-txxx*-Datei aus.
- *4.* Überprüfen Sie den Dateiinhalt (*Kopfdaten*), die Quell- und die Zieldatenbank.
- *5.* Parameter *Firmendaten (XKY)* nicht anhaken, wenn die Zieldatenbank eine eigene Niederlassung (mit eigenen Firmendaten) ist.
- *6.* Parameter *Benutzerdaten (XUS, XUG, LPE)* nur anhaken, wenn alle Benutzer und Zugriffsrechte aus der txxx-Datei importiert werden sollen.
- *7.* Importmodus *Stammdatenbank vor dem Import löschen*: löscht alle in der aktuellen Datenbank vorhandenen Daten. Also beispielsweise auch Artikel und Kunden, die nicht in der txxx-Datei vorhanden sind. **Vorsicht:** die Stammdaten-Löschung kann nicht rückgängig gemacht werden! Führen Sie sicherheitshalber vorher ein Backup durch!
- *8.* Importmodus *Neue Sätze einfügen (insert)* und *Vorhandene überschreiben (update)* anhaken. Wenn beide Haken fehlen, können Sie einen Testlauf ohne Änderung der Datenbank durchführen.
- *9.* Klicken Sie auf *Start*.
- *10.* Im *Protokoll* sehen Sie die durchgeführten Aktionen.

## <span id="page-35-0"></span>5.2 DATANORM-Import

#### 5.2.1 Artikel-Import mit Auswahlliste für Warengruppen [X092e]

Beim DATANORM 4.0/5.0-Import wurden neue Parameter hinzugefügt. Nach dem Öffnen der DATANORM-Datei und Auswahl des Lieferanten wird zunächst die Datei komplett gelesen. Im Fenster werden dann alle in der Datei vorkommenden DATANORM-**Hauptwarengruppen und Warengruppen** angezeigt:

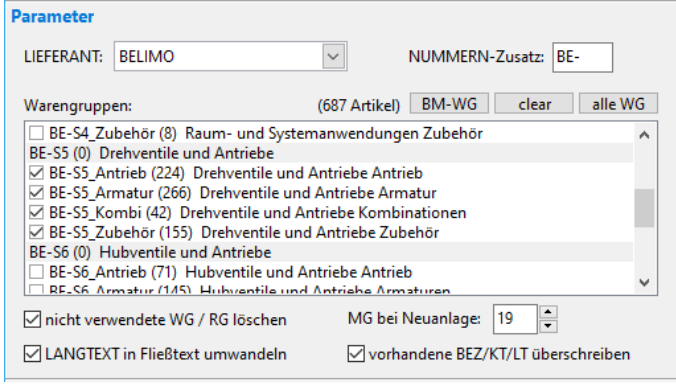

*Abbildung 61: Neue Parameter beim Import von DATANORM-Artikeln*

In der Liste können Sie nun die einzulesenden Warengruppen (WG) einzeln anhaken. Buttons:

alle WG clear

*alle WG* markiert alle vorhandenen WG,

*clear* löscht alle Markierungen.

**BM-WG** *BM-WG* wählt genau die WG aus, die in der **BauManager-Warengruppentabelle** vorhanden sind. Diese Funktion können Sie dann sinnvoll nutzen, wenn Sie vor dem Artikelimport die BauManager-Warengruppen entsprechend bearbeitet haben.

**Hinweis 1: DATANORM-Hauptwarengruppen und -Warengruppen** werden zusammengesetzt und mit einem Unterstrich-Zeichen "\_" getrennt. Dies wird dann als BauManager-Warengruppe gespeichert (ggf. gekürzt auf 10 Stellen).

**Hinweis 2:** Die **Warengruppen-Bezeichnungen** werden nur angezeigt, wenn die WGR-Datei bereits in BauManager importiert ist. Ansonsten wird nur die Nummer der Warengruppe angezeigt.

Die **(Zahl)** hinter der Warengruppe zeigt die Artikelanzahl der Warengruppe an. Die Zahl über der Liste zeigt die Summe der ausgewählten Warengruppen.

*Wichtig: Wählen Sie nur wirklich benötigte Warengruppen aus! Überfrachtete Stammdaten verlangsamen und erschweren die spätere Auswahl. Im Artikelstamm sollten sich maximal etwa 100.000 Artikel befinden. Sie können einzelne Warengruppen bei Bedarf auch später importieren.*

#### 5.2.2 Weitere DATANORM-Parameter [X092f]

#### *Nicht verwendete WG / RG löschen:*

Mit diesem Häkchen können Sie nicht verwendete Warengruppen (WG) und Rabattgruppen (RG) des Lieferanten nach dem Artikelimport löschen. Erklärung: Normalerweise importieren Sie zuerst die komplette Warengruppendatei (.WRG). Wenn Sie beim anschließenden Artikelimport nur einen Teil der WG angehakt haben, dann werden nicht alle WG benötigt. Die nicht verwendeten WG sollten daher in BauManager gelöscht werden. Das Gleiche gilt für die RG.

#### *MG bei Neuanlage (01-19):*

Wie bisher. Hier wählen Sie die Materialgruppe MG, mit der neu eingefügte Artikel kalkuliert werden soll (gemäß Kalkulationsblatt).

#### *LANGTEXT in Fließtext umwandeln:*

In DATANORM erfolgt normalerweise nach 40 Zeichen ein harter Zeilenumbruch. Der entstehende Text ist im Ausdruck sehr schmal. Mit dem Button können Sie den Text in Fließtext umwandeln. Der Zeilenumbruch wird dann automatisch durchgeführt (unterschiedlich an Bildschirm, Drucker, GAEB- und ÖNORM-Export).

#### *Vorhandene BEZ/KT/LT überschreiben:*

Eventuell vorhandene Bezeichnungen, Kurz- und Langtexte werden überschrieben. Fehlt das Häkchen, dann bleiben die bisherigen Texte erhalten.

#### **Hinweis:** Warengruppen WG und Rabattgruppen RG werden künftig immer importiert.

Die früher vorhandenen Häkchen für Waren- und Rabattgruppen wurden entfernt. Nicht vorhandene Warenoder Rabattgruppen werden künftig automatisch in BauManager angelegt.

### <span id="page-36-0"></span>5.3 Neuerungen Firmendaten

#### 5.3.1 Übersicht neue Firmendaten-Einträge

- AART\_L geändert, siehe [X112h]
- AART\_K geändert, siehe [X112i]
- BE\_CHANGE neu, siehe [BE065a]
- EX\_... neu, siehe [X127]
- PR\_LTX neu, siehe [PR310b]
- PR\_KDCHECK neu, siehe [PR034b]
- ST\_MENGE\_1 neu, siehe [ST042]
- UST und UST AKT einstellen, siehe unten

#### 5.3.2 16 % Corona-Umsatzsteuer hinzufügen

Um **16 % Umsatzsteuer** hinzuzufügen klicken Sie auf den Firmendaten-Eintrag *UST* und fügen 16 % als NR 2 hinzu. Jetzt können Sie im LV-Kopf die 16 % auswählen.

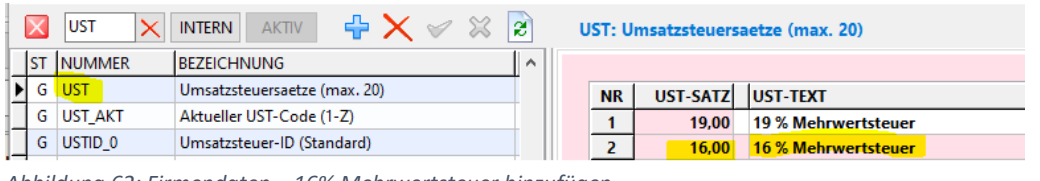

*Abbildung 62: Firmendaten – 16% Mehrwertsteuer hinzufügen*

Um die 16 % bei neuen LVs **automatisch vorzuschlagen**, geben Sie bei *UST\_AKT* den Wert = 2 ein.

#### 5.3.3 Neue CSV-Import/Export-Funktion für die Firmendaten [X126]

Zur Übertragung auf einen anderen Rechner bzw. eine andere Datenbank gibt es künftig CSV-Import/Export-Funktionen für die **Firmendaten**:

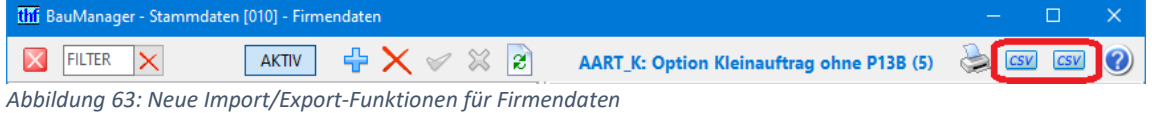

Die Bedienung erfolgt analog zum normalen Stammdaten-Import/Export.

#### 5.3.4 STAMM-Option: Neue Feldlisten für Stammdaten-Exporte [X127]

 **Bisher**: Beim **Stammdaten-CSV-Export** konnten Sie entweder *alle Datenfelder*, oder die *Datenfelder wie Datengitter* exportieren:

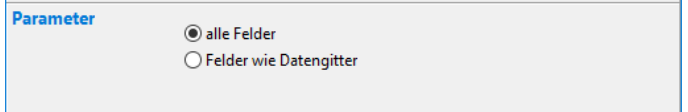

*Abbildung 64: STAMM-Exportfenster ohne Feldliste (wie bisher)*

 **Künftig** können Sie zusätzlich eine **Feldliste** in den Firmendaten hinterlegen. Das ist insbesondere nützlich für die Übergabe von Stammdaten an ein ERP-System. Bei aktivierter Feldliste erscheint die neue Auswahl *"Felder wie in den Firmendaten hinterlegt"*. Damit werden nur die hinterlegten Felder in der angegebenen Reihenfolge exportiert:

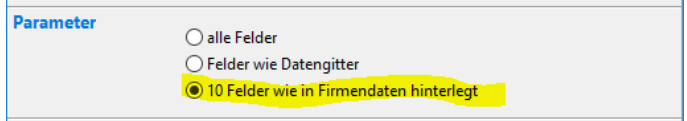

*Abbildung 65: STAMM-Exportfenster mit hinterlegter Feldliste (neu)*

#### Dazu gibt es folgende neue **Firmendaten-Einträge**:

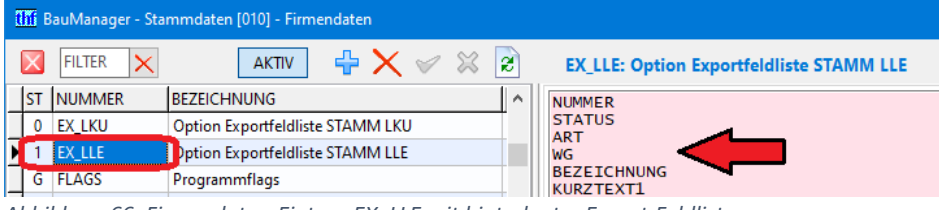

*Abbildung 66: Firmendaten-Eintrag EX\_LLE mit hinterlegter Export-Feldliste*

#### **So gehen Sie vor:**

- 1. Klicken Sie links auf den betreffenden "EX"-Eintrag (z.B. *EX\_LLE* für den Artikelstamm), und aktivieren Sie den Eintrag *(Spalte ST=1)*.
	- *EX\_LLE* CSV-Exportfelder **Artikeltabelle** (LLE)

*EX\_LKU* CSV-Exportfelder **Kundentabelle** (LKU)

*EX\_...* Einträge für **weitere Stammtabellen** können Sie mit *"+"* einfügen.

2. Geben Sie rechts die zu exportierende Feldliste ein, jedes Datenfeld in Großbuchstaben in eine Zeile. Die möglichen Feldnamen finden Sie in der *Hilfe* zur jeweiligen Tabelle – oder im *Menü Extras / Datengitter einrichten*, dort sind alle Datenfelder der jeweiligen Tabelle alphabetisch aufgelistet.

#### 5.3.5 LV-Option: NETTOMODE neu in Firmendaten [X112g]

Der Eintrag **NETTOMODE** (für die LV-Brutto/Netto-Umschaltung) wurde **bisher in der Windows-Registry** eingestellt. Künftig befindet sich der Eintrag in den Firmendaten. Mit der Netto-Umschaltung können Sie alle Rabatte (LV-Titel- und -Endrabatte) in die einzelnen Einheitspreise umrechnen lassen. Folgende Einstellungen sind möglich:

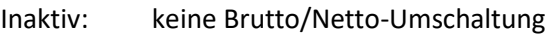

- X: Netto-Umschaltung aller Rabatte
- M: Netto-Umschaltung der Materialrabatte
- L: Netto-Umschaltung der Lohnrabatte

**Hinweis:** Beim Update auf BauManager 2020 wird der bisherige Registry-Eintrag automatisch in die Firmendaten übernommen. Sie brauchen nichts zu tun.

### 5.3.6 PROJEKT-Option: Automatisierung von Liefer- und Kleinaufträgen [X112h/i]

Bei den Auftragsarten *Lieferauftrag* und *Kleinauftrag* können Sie diverse **Abläufe in PROJEKT.exe automatisieren**. Dazu müssen Sie in den Firmendaten folgende Einstellungen vornehmen:

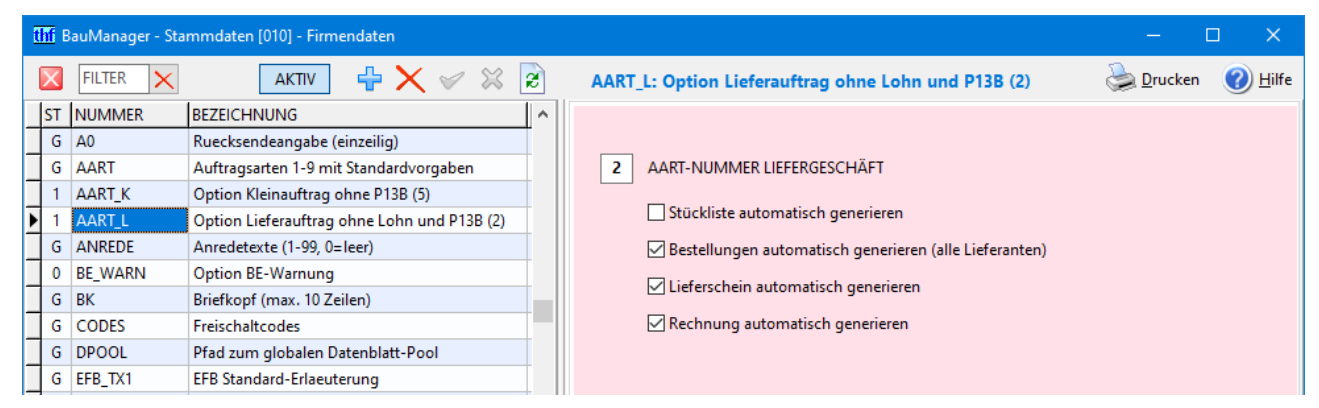

*Abbildung 67: Firmendaten-Einstellungen für Lieferaufträge*

- 1. Klicken Sie in der Liste (links) auf den Eintrag *AART\_K* (für Kleinaufträge) bzw. *AART\_L* (für Lieferaufträge).
- 2. Der Eintrag muss **AKTIV** sein (ggf. durch Klick auf INAKTIV aktivieren).
- 3. Geben Sie rechts bei AART-NUMMER die Nummer der Auftragsart an (siehe Eintrag AART).
- 4. Aktivieren Sie die gewünschten Generierungen.
- 5. Speichern Sie die Einstellung mit dem grünen Haken (oben).

Jetzt werden in PROJEKT.exe bei Vergabe des *Projektstatus = B* (Bearbeitung) die gewünschten *Stücklisten, Bestellungen, Lieferscheine* und/oder *Rechnungen* automatisch generiert. So muss beispielsweise die Rechnung nur noch gebucht und gedruckt werden.

#### 5.3.7 PROJEKT-Option: PR\_LTX neu [PR310b]

Neuer Firmendaten-Eintrag: **Voreinstellung** für das Häkchen *"LANGTEXTE übernehmen"* bei LV-Übernahme in die Projektdatenbank. Die Vorgabe kann bei der Übernahme geändert werden.

#### 5.3.8 PROJEKT-Option: BE\_CHANGE neu [BE065a]

Normalerweise ist der Lieferant bei Bestellungen nicht mehr änderbar, sobald Bestellpositionen angelegt wurden. Bei aktiviertem Firmendaten-Eintrag **BE\_CHANGE** kann der Lieferant nachträglich geändert werden (bisher war dafür der Firmendaten-Eintrag FLAGS – BE\_LIEF\_CHAGE zuständig).

**Hinweis:** Beim Update auf BauManager 2020 wird der bisherige Firmendaten-Eintrag FLAGS – BE\_LIEF\_CHAGE gelöscht und automatisch in BE\_CHANGE übernommen. Sie brauchen nichts zu tun.

### <span id="page-39-0"></span>5.4 Neuerungen Registry

### 5.4.1 Grundoptionen (Registry) [ALL017a]

Die Einträge in der Windows-Registry wurden geändert.

Die Funktion STAMM.exe – Extras – *Grundoptionen einstellen (Registry)* wurde geändert:

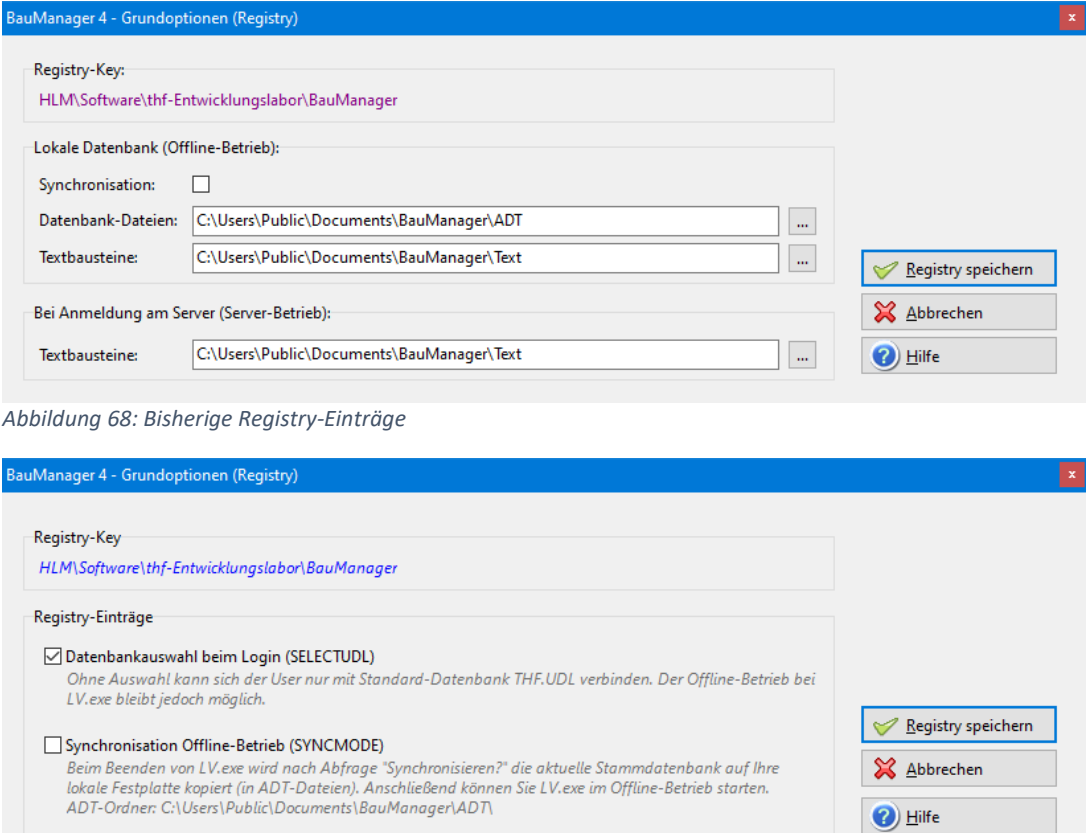

*Abbildung 69: Neue Registry-Einträge*

#### *Datenbankauswahl beim Login (SELECTUDL)*

Mit dem Häkchen kann jeder Benutzer beim Login die Datenbank auswählen (z.B. THF.UDL oder TEST.UDL). Fehlt das Häkchen, dann können die Benutzer nur die Datenbank THF.UDL oder den Offline-Betrieb starten.

#### *Synchronisation Offline-Betrieb (SYNCMODE)*

Wie bisher: Ist das Häkchen gesetzt, dann wird beim Beenden von LV.exe die aktuelle Stammdatenbank auf die lokale Festplatte kopiert (ADT-Dateien).

Die bisherigen Verzeichnispfad-Einträge wurden alle entfernt. Die neuen Pfade sind…

#### *ADT-Dateien für Offline-Betrieb (DATAPATH):*

Das Verzeichnis für die ADT-Dateien ist künftig fest vorgegeben: *C:\Users\Public\Documents\BauManager\ADT\.*

#### *Textbausteine (TEXTPATH und TEXTPATH0):*

Das Verzeichnis für die Textbausteine (TXX) wird künftig vorgeschlagen und ist jederzeit änderbar. Die Unterscheidung Offline- /Server-Betrieb entfällt: *C:\Users\Public\Documents\BauManager\Text\.*

#### 5.4.2 Weitere Registry-Änderungen

#### **Entfernte Registry-Einträge**

[ALL016e] NETTOMODE wurde entfernt  $\rightarrow$  künftig in den Firmendaten.

[ALL016f] LOCKMODE wurde entfernt → Projekte werden bei Bearbeitung künftig immer gesperrt.

[ALL016g] DATAPATH, TEXTPATH, TEXTPATHO wurden entfernt  $\rightarrow$  siehe oben.

#### **Neue Registry-Einträge**

[ALL122a] HL\_MODE neu: 2 = separate Hardlockstecker für LV und PROJEKT an einem Rechner.

[THF021] BMPATH: Aktueller BauManager-Systempfad (für UPDATE.exe).

[THF021] PROGVERSION: Aktuell installierte BauManager-Version (für UPDATE.exe).

### <span id="page-40-0"></span>5.5 Sonstige Neuerungen

[X061e] STAMM-Export: Anpassungen Kopfdaten.

[X062g] STAMM-Import: Anpassungen Kopfdaten.

[X120a] STAMM: blaues Nummernfeld in Symbolleiste verbreitert, Fettschrift. *Zubehörliste* (statt *Zubehörstückliste*).

[X124] **Textbaustein-Bearbeitung** jetzt mit Fließtext und Formatierungen (*STAMM – Menü Datenbank – Textbausteine TA/TE/AGB*).

[X124a] Auch **AGB-Dateien** können jetzt Fließtext enthalten. Der Umbruch beim Ausdruck erfolgt automatisch.

# <span id="page-41-0"></span>6 Update-Installation

BauManager-Updates wurden **stark vereinfacht** und werden künftig mit dem Programm *UPDATE.exe* durchgeführt.

Die Update-Installation setzt eine lauffähige Installation **V5.50, V5.60** oder **V5.70** voraus. Updates von älteren BauManager-Versionen erfordern eine Neuinstallation mittels *SETUP.exe*.

# <span id="page-41-1"></span>6.1 Update durchführen

1. Legen Sie die CD-ROM ein, doppelklicken Sie auf *THF\_UPDATE\_Vxxx.reg* und bestätigen Sie die Registrierung.

2. Starten Sie *UPDATE.exe*. Folgen Sie den dortigen Anweisungen.

UPDATE.exe führt auf Wunsch auch ein Datenbank-Update durch. Dabei können Sie aus allen installierten Datenbanken (wie THF, TEST) auswählen.

## <span id="page-41-2"></span>6.2 Neue Firmendaten einrichten (optional)

Richten Sie optional folgende Firmendaten-Einträge ein:

- AART\_L (Lieferaufträge einrichten)
- AART K (Kleinaufträge einrichten)
- PR\_LTX (Projektbearbeitung mit Langtext)
- PR\_KDCHECK (Kundenwarnung bei Vergabe Projektstatus B)
- ST\_MENGE\_1 (Vorgabe der Stücklistenmenge 1)
- UST und UST\_AKT (Corona-Umsatzsteuer 16 % hinzufügen)
- EX\_... (Feldlisten für CSV-Stamm-Export)

<span id="page-41-3"></span>Einzelheiten siehe Abschnitt *STAMM.exe – Firmendaten*.

### 6.3 Neue Registry-Einträge einstellen (optional)

• HL\_MODE = 2 für zwei Hardlockstecker am Rechner (für LV.exe und PROJEKT.exe).

*~ Ende der Versionsbeschreibung ~*